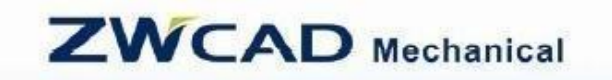

Cost-effective CAD

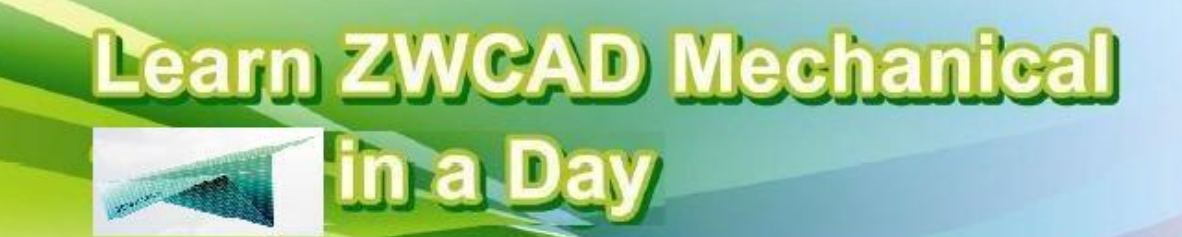

# Tanulja meg a ZWCAD Mechanical használatát egy nap alatt

Első kiadás

www.zwsoft.com

# Tartalomjegyzék

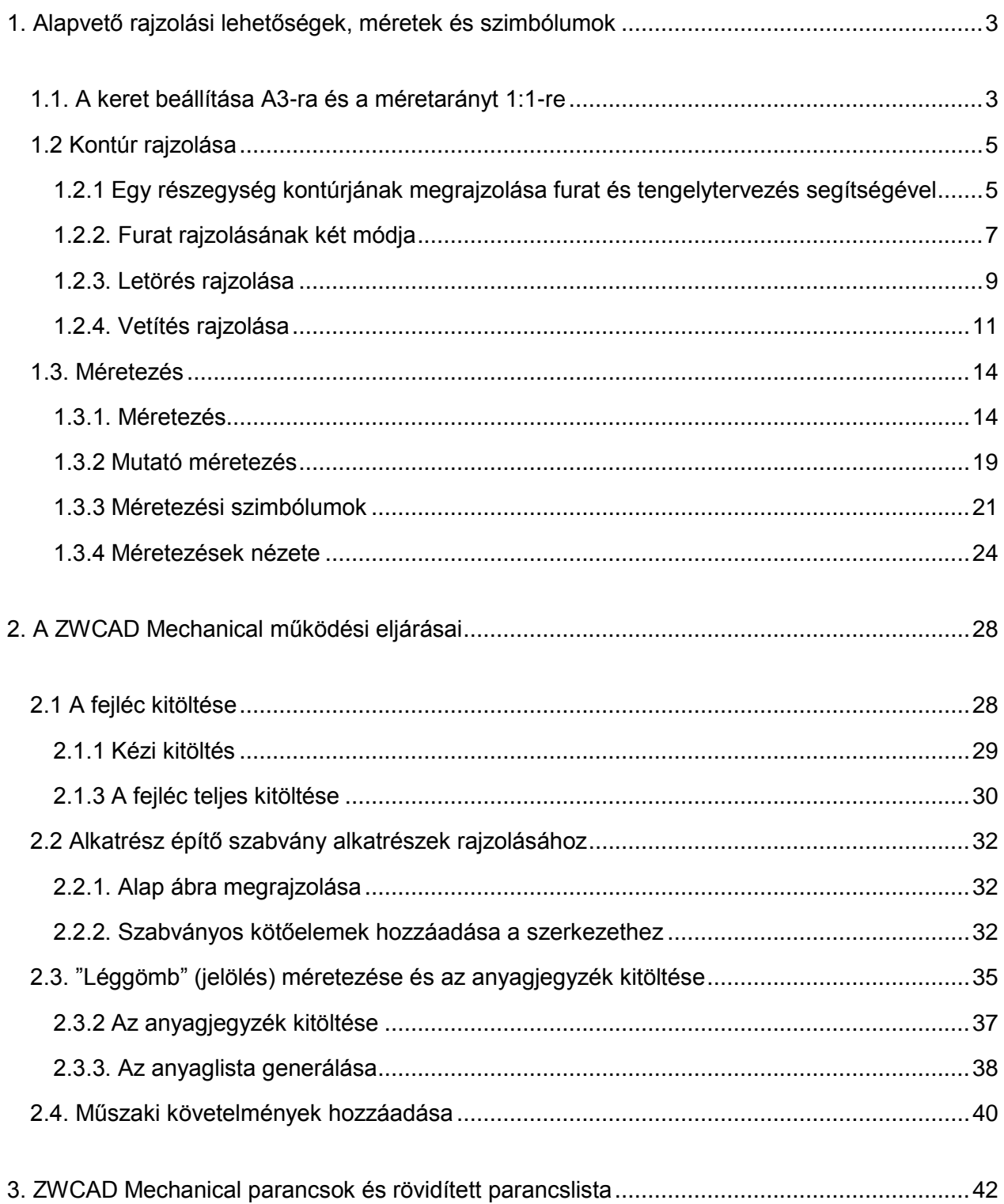

## Bevezetés

Mielőtt a ZWCAD Mechanical CAE rendszer legfontosabb szolgáltatásainak bemutatásába kezdenénk, tájékoztatjuk a Tisztelt Felhasználóinkat arról, hogy a szóban forgó rendszer nem más, mint a ZWCAD+ Prof. rendszer, kiegészülve egy Mechanical menüvel, amelynek szolgáltatásai elsősorban a gépészeti feladatok elvégzéséhez nyújt az alaprendszerhez képest további támogatást, de ezen szolgáltatások hasznosak lehetnek más, pl. villamos szakemberek számára is.

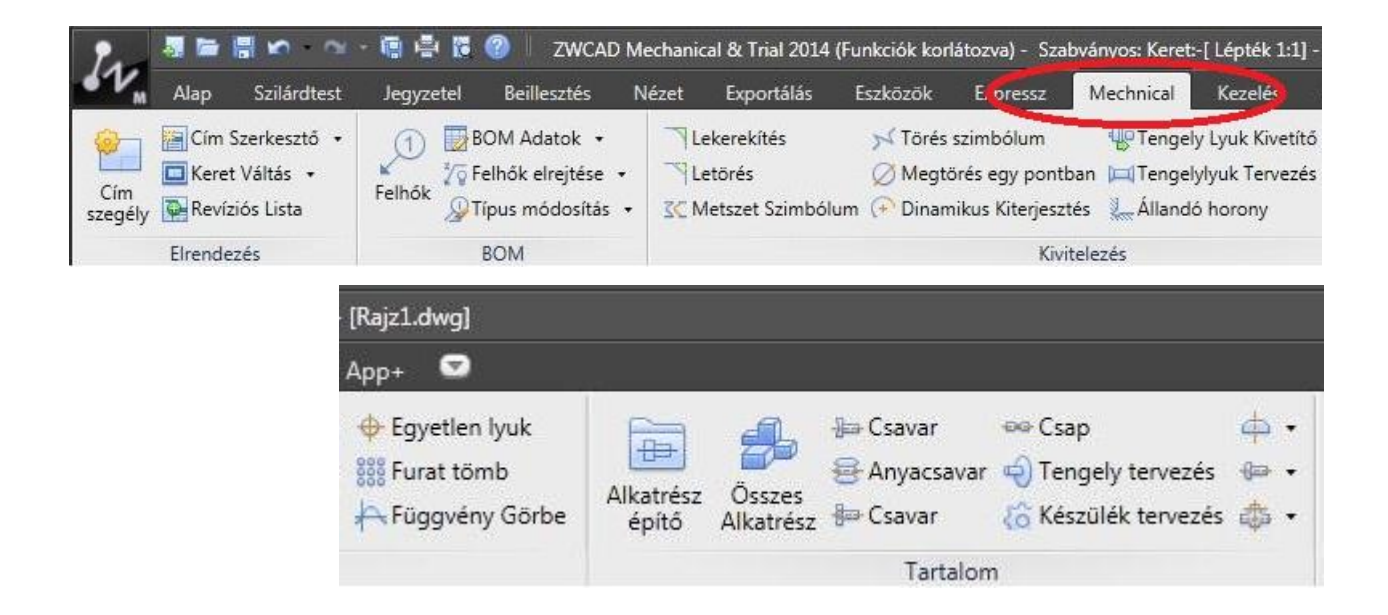

# <span id="page-2-0"></span>1. Alapvető rajzolási lehetőségek, méretek és szimbólumok

Ez az útmutató bemutatja a ZWCAD Mechanical alapvető plusz szolgáltatásait az alaprendszerhez (ZWCAD+ Prof.) képest, annak érdekében, hogy a felhasználóknak egy általános tudást adjon a bővebb rajzolási lehetőségekről és a méretezési módszerekről.

## <span id="page-2-1"></span>**1.1. A keret beállítása A3-ra és a méretarányt 1:1-re**

A Mechanical fül alatt az Elrendezés panelen kattintson a Cím szegély gombra, vagy írja be a TF parancsot és nyomjon SPACE-t vagy ENTER-t! Ekkor megjelenik a Keret felépítés nevű párbeszéd ablak.

Válassza az A3-at a keret méretének és 1:1-et a léptéknek! (Egyéb adat is változtatható, de ezen leírás ezeket a kérdéseket nem tárgyalja.) Kattintson az 'OK' gombra!

A parancssor a következőt írja ki:

*Válassza ki az új rajz középpontot és az újraméretezendő entitásokat:*

A rajzterületen válasszon ki egy megfelelő helyet a keret kezdőpontjaként. (A keret a koordináták kezdőpontjában fog generálódni az ENTER közvetlen lenyomása után.) A keretbeállítások ezzel készen vannak.

Az eredmény (a párbeszéd ablak nélkül) a következő:

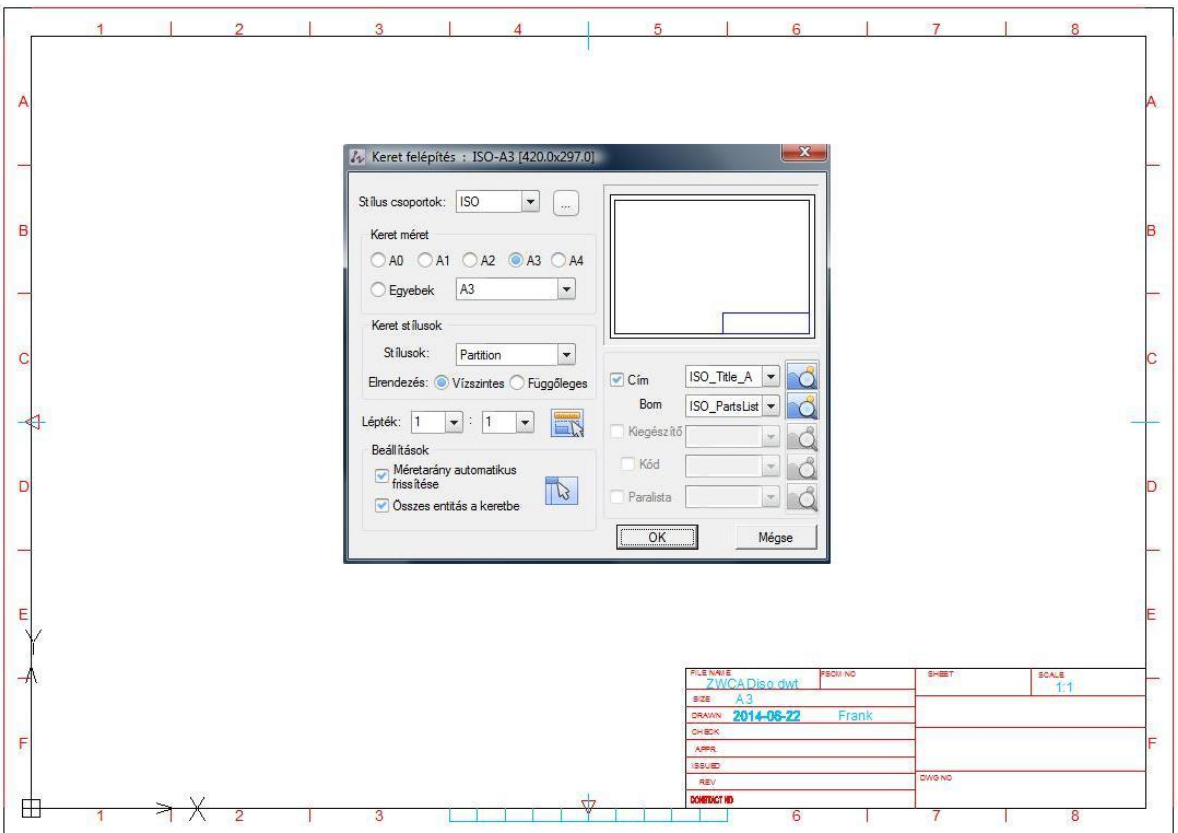

#### Megjegyzés:

Egy parancs parancssorban való megadása után SPACE-t vagy ENTER-t kell nyomni a parancs végrehajtásához.(Ez általános információ, továbbiakban nem kerül említésre.) Pl.: a rajzlap színét - sok más, egyéb beállítási lehetőség mellett - a Kezelés fülön, a Testreszabás szinkron csoportban a Válassza ki a beállításokat (vagy pl.: a rajzlapon a jobb egérgombbal kattintva) állíthatjuk be a megjelenő Beállítások nevű párbeszéd ablakban. (Lásd a következő oldalon!)

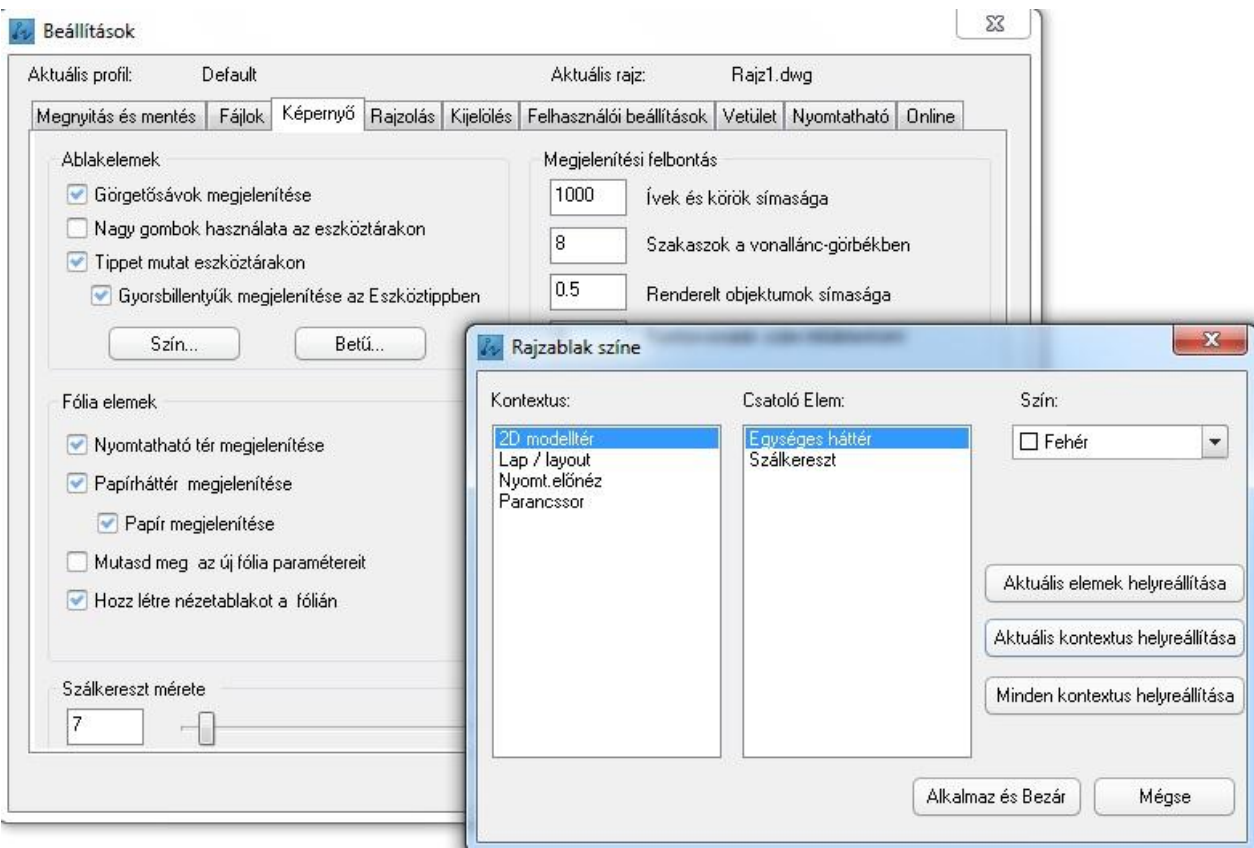

## <span id="page-4-0"></span>**1.2 Kontúr rajzolása**

<span id="page-4-1"></span>**1.2.1 Egy részegység kontúrjának megrajzolása furat és tengelytervezés segítségével**

Első lépés:

Kattintson a Mechanical menü alatt a Kivitelezés panelen a Tengely tervezés gombra, vagy válassza ki a képernyő jobb oldalán lévő oszlopikonok közül a konkrét funkciót, de választhatja a ZWMSHAFT parancs beírását is!

Megjegyzés: Egyes verziók a menüstruktúrák felépítését tekintve eltérhetnek egymástól. Ha nem találjuk meg az adott funkciót, alkalmazzuk a vonatkozó parancs beírásának lehetőségét.)

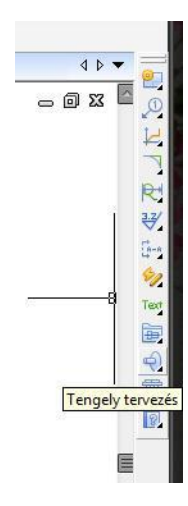

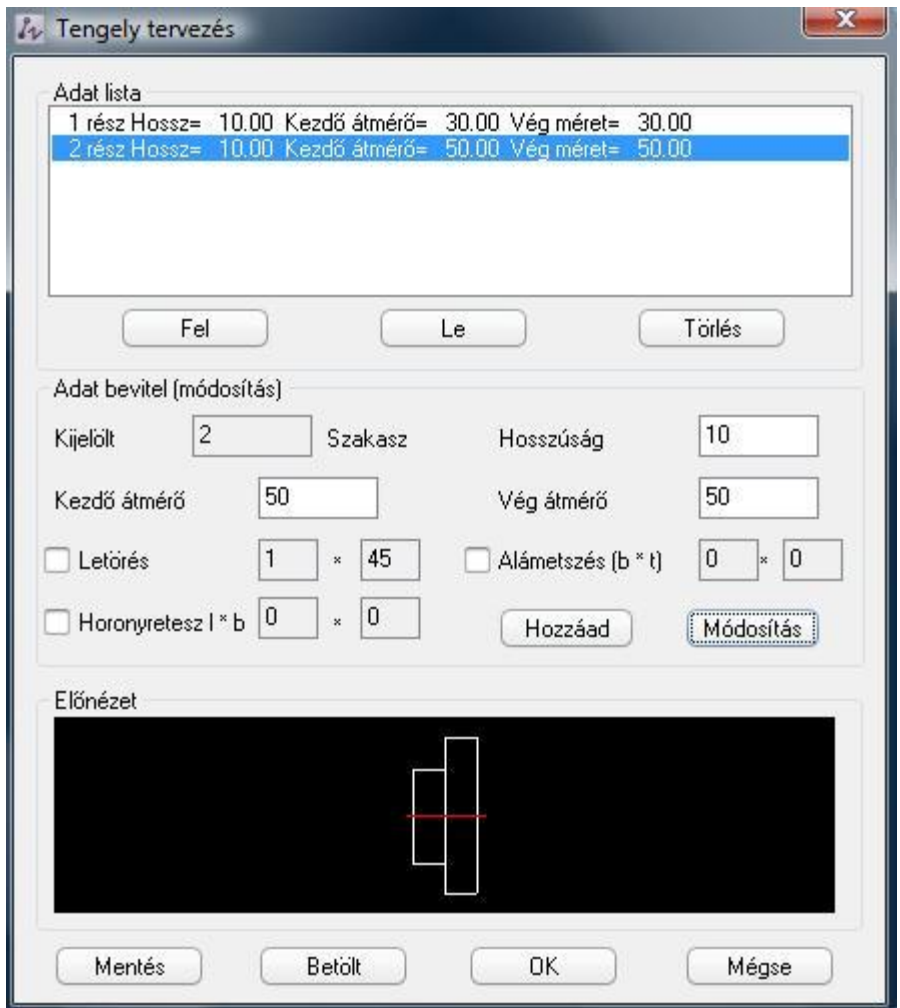

A Tengely tervezés megjelenő dialógusablakában írja be a kívánt méreteket:

A minta ábrától eltérően, a későbbiekben ismertetett gyakorlatokkal való egyezőség érdekében az 1-es tengelyrész esetén adjon meg a hosszúságnak 15-öt, a kezdő átmérőnek, 40-et, a végátmérőnek szintén 40-et (egyébként ezt automatikusan felkínálja), majd kattintson a Hozzáad gombra. Ekkor az első tengely adatbevitele elkészült, és az így létrehozott tengely az Előnézet ablakban látható.

A lépcsős tengely második, 2-es része esetén a hosszúság legyen megint 15, a kezdő átmérő 80, a végátmérő szintén 80, majd ismét kattintson a Hozzáad gombra. Ekkor második tengelyrész adatbevitele is elkészül, és most már mindkét tengelyrész látható az Előnézet ablakban.

Kattintson az OK gombra az újonnan megtervezett tengely megrajzolásához!

Az egérrel válasszon ki a tengelynek egy megfelelő helyet a rajzon, és egy kattintással jelenítse meg a lépcsős tengelyt a rajzlapon. (Az elforgatási szögnek 0-át ütve a tengely középvonala biztosan vízszintes lesz.)

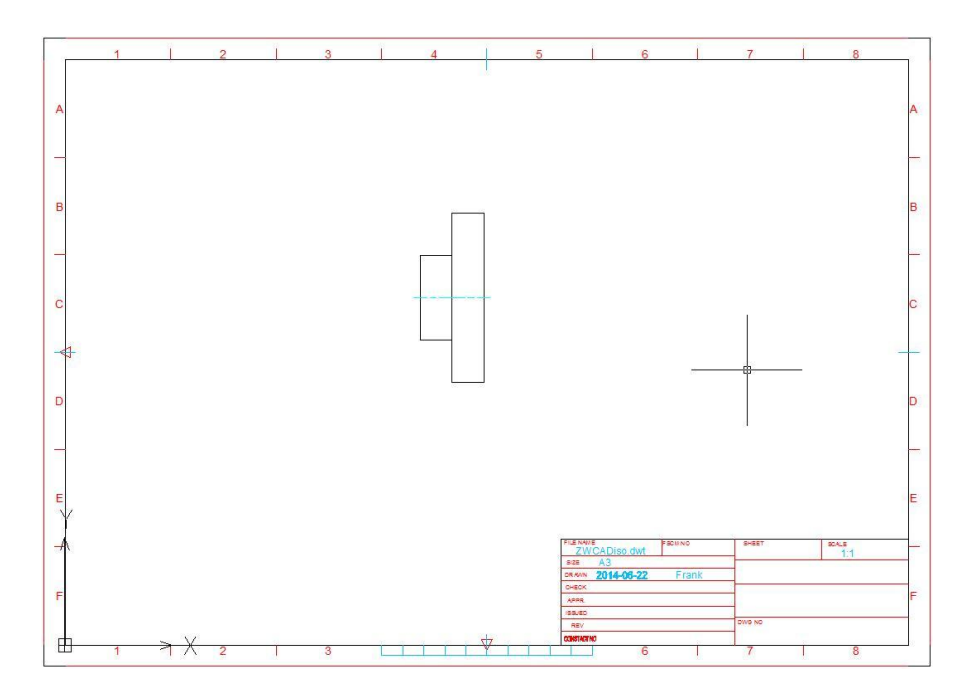

#### <span id="page-6-0"></span>**1.2.2. Furat rajzolásának két módja**

#### 1. Egy középre helyezett furat rajzolása

Kattintson a Mechanical menü Kivitelezés panelján a Tengelylyuk tervezés funkcióra, vagy írja be a ZWMHOLEAXIS parancsot.

Ezután a parancssorban az alábbi szöveg jelenik meg: *Adja meg a lyuk első pontját [Szár /Első átmérő:100.00 /Végátmérő:100.00 /középvonal kiterjesztett Hossz:3.00 /Középvonal:nem]*

*Nyomja meg az E billentyűt (Első átmérő), és állítson be a furat átmérőjének 20-at!*

Válassza ki a középvonali pozíciót a részegység bal oldalán mint a furat kezdőpontja, majd a jobb oldalán mint a furat végpontja, majd lépjen ki a parancsból az ESC lenyomásával. Ezután a középre helyezett furat megrajzolásra kerül.

Megjegyzés: Egy adott pont pontos megtalálásához célszerű a Tárgyraszter funkciót bekapcsolni, és az érintett pontokat "aktívvá" tenni!)

(Ha a furat a rajzon látható – metszeti kép kell hozzá – akkor a középen lévő függőleges él nem látható, ezért azt középről 30 mm hosszan az Alap fül, Módosítás panel Megtörés funkciójával törölhetjük.)

#### 2. Rajzoljunk egy furatot máshova

A furat középvonalának megrajzolása

Hajtsa végre az OFFSET parancsot!

Válassza ki az alkatrész középvonalát, írjon be 30-at eltolási távolságnak mindkét oldali eltoláshoz, hogy a furatok középvonalát meghatározza. (A felső és az alsó részre is kattintani kell az új furatok középvonalának megrajzolásához.)

A furat középvonala hosszának rövidítése (trimmelése)

Kattintson a Mechanical fül Kivitelezés panelján a Megtörés egy pontban funkcióra, vagy írja be a DAD parancsot.

Válassza ki a középvonalat célként, válassza ki a megfelelő törési pontot a középvonalon, majd kattintson az eltávolítandó részre, ami ezután pl. a Delete billentyűvel törölhető.

A furat körüli kontúr megrajzolása (Lásd ismételten: Tengelylyuk tervezés.)

Ha az egyik oldalon a furatot megrajzolta, tükrözheti azt a másik oldalra.

Kattintson a Tükörtengely rajzolása gombra a Rajzeszközök panelen a Mechanical fül

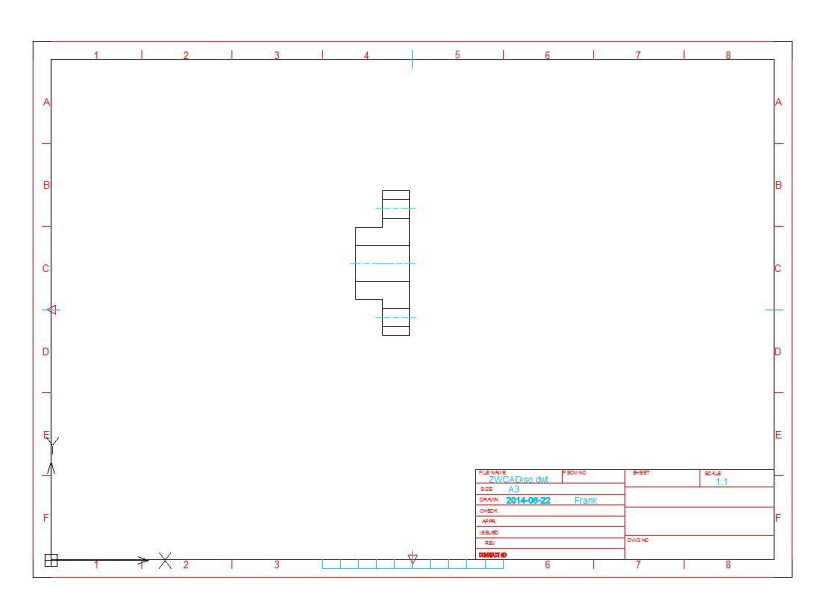

alatt (ez egyes verziókban eltérhet), vagy válassza a biztos megoldást, és írja be a DC parancsot.

Válassza szimmetriatengelyként az alkatrész középvonalát, majd kattintson a tükrözendő kontúr vonal két végpontjára és a vonal a középvonal másik oldalán is megjelenik. ENTER lenyomása után a másik vonalat is tükrözheti.

#### <span id="page-8-0"></span>**1.2.3. Letörés rajzolása**

A Mechanical menü alatt Kivitelezés panelen kattintson a Letörés gombra, vagy írja be a DJ parancsot.

A parancssorban a következő szöveg tűnik fel:

*(Típus: Nincs vágás)(Méretek:Bezárás) Aktuális letör Telepítő = 20, 20 Válassza ki az első objektumot vagy [Vonallánc/Beállít/Méret hozzáadás]<Beállít>:*

Írjon be egy S betüt ahhoz, hogy a dialógusablak megjelenjen, majd válassza ki a Letörés típusát, és állítson be a két letörés hosszának 2-őt! (Alternatív megoldás: válassza ki a Letörési szöget és állítson be 45 fokot).

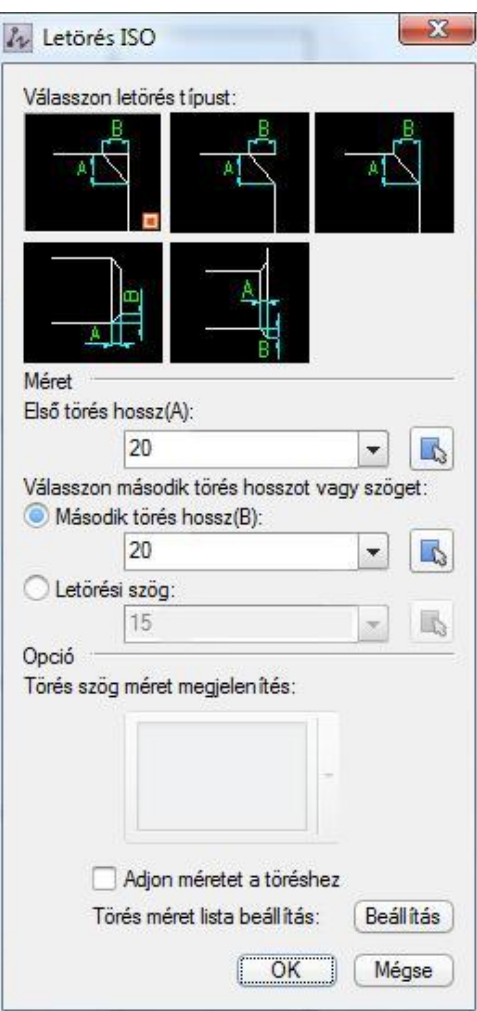

Válassza ki a megfelelő letörési típust, majd kattintson az OK gombra a rajzoláshoz.

Az első objektumnak válassza ki a központi furat felső szélét, majd a második objektumnak az alsó szélét; végül válassza ki az alkatrész bal oldali végén levő végvonalat. A furat letörése az ábrán látható módon megrajzolásra kerül:

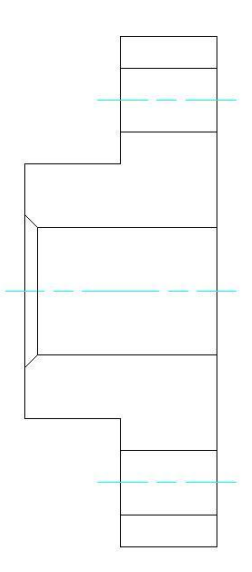

Lehetséges egy tengely letörését is megrajzolni hasonlóképpen az eddigi lépésekhez,ha különbség van a letörés típusában és méretében, akkor azt a Letörés ablakban módosítani kell.

Megjegyzés: A parancs végrehajtása során nyomjon ESC-et, ha a parancs végrehajtásából ki akar lépni.

Lehetőség van arra is, hogy méretezze a letörést, miközben rajzolja azt. A Letörés ISO párbeszéd ablakban jelölje be az Adjon méretet a töréshez lehetőséget. Válassza ki a Törési szög méret megjelenítés lehetőségei közül a megfelelőt. Amikor a letörés megrajzolásra kerül, automatikusan hozzáadódik a méretezés is.

A lehetséges alternatívák az alábbi ábrákon láthatók.

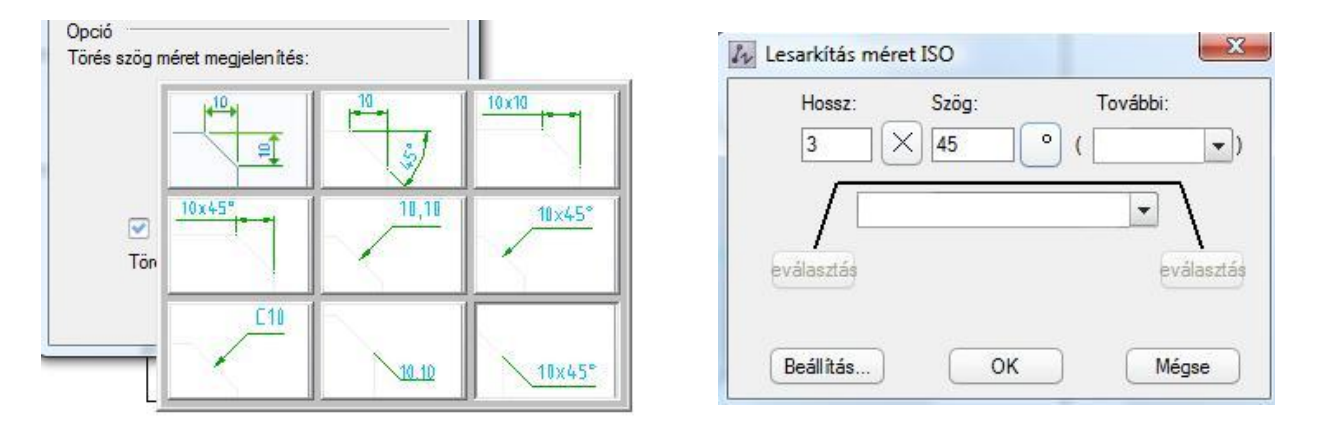

Az eredmény az alábbi módon látható a rajzon:

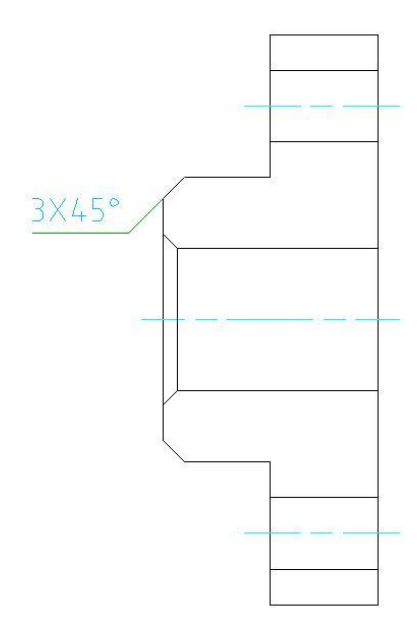

#### <span id="page-10-0"></span>**1.2.4. Vetítés rajzolása**

A 'Mechanical' menü alatt a 'Kivitelezés' panelen kattintson a 'Tengelylyuk kivetítő' gombra, vagy írja be a HSP parancsot, így előhozva a Nézet létrehozás ablakát.

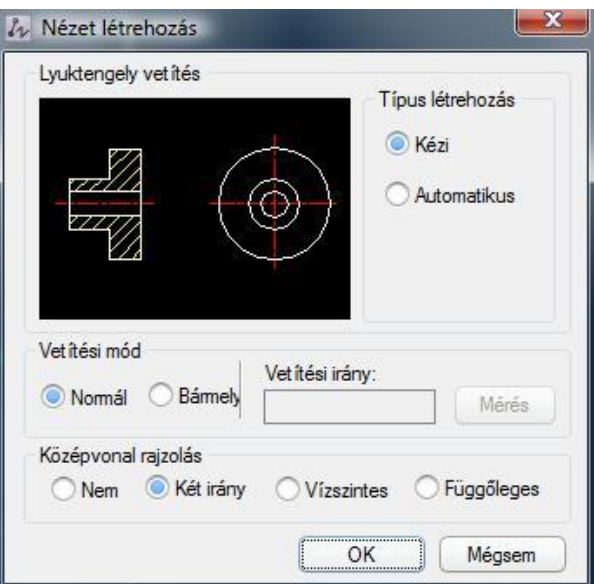

A Típus létrehozás alatt válassza a Kézi lehetőséget, a Vetítési mód alatt a Normált, továbbá a Középvonal rajzolásnál a Két irányt és kattintson az OK gombra. Megjelenik a következő szöveg a parancssorban:

#### *Tengely kiválasztása*

Válassza ki az alkatrész középvonalát!

Adja meg a jellemző vetítési pontot. Adjon meg egy pontot tripla kattintással a középvonallal egyvonalban, jobbra, az alkatrész sugaránál távolabb, hogy a nézeti kép elférjen.

A metszeti képen kattintson az érintett metszéspontokra, amelyeknek a baloldali nézeten szerepelniük kell. ( A kis furatok osztóköre sem különbözik ekkor a többitől, ennek vonalát a vonalakra vonatkozó menüben – szín, típus, vastagság – korrigálni kell.)

Így az alkatrész bal oldali nézete elkészült.

Az ábra mutatja ezt:

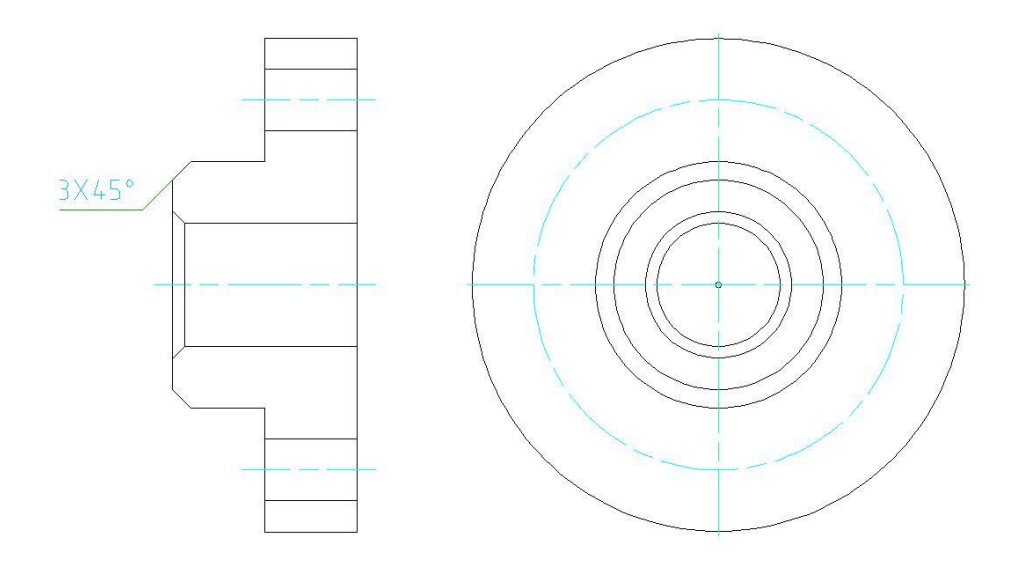

Megjegyzés: Mivel a kérdéses rajz teljesen szimmetrikus, ezért lehetséges annak automatikus vetítése, ugyanakkor ez általánosan nem javasolt.

#### 1.2.5. Furatkiosztás rajzolása

A Mechanical fülön a Kivitelezés panelen kattintson a Furat tömb gombra, vagy írja be a KZ parancsot, hogy felhozza a Kiosztás ablakot, ahogyan azt az ábra is mutatja:

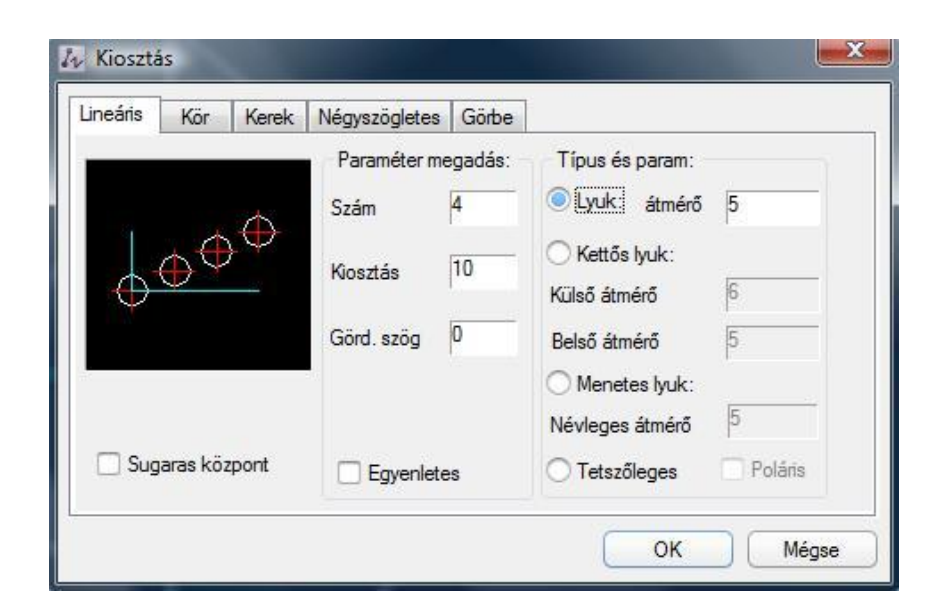

Válassza a Kör kiosztást, a Szám mezőbe írjon 8-at, az Eloszlási átmérőnek adjon meg 60-at, a Lyuk: átmérő pedig legyen 10! Kattintson az OK gombra.

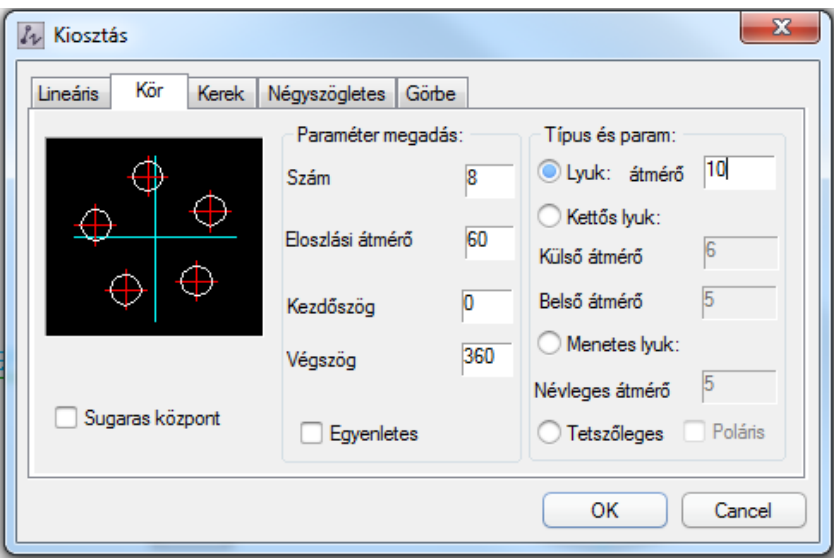

A parancssorban megjelenik: Adja meg a tömb bázispontját.

Válassza az alkatrész középpontját bázispontnak!

Az eredmény az alábbiakban látható:

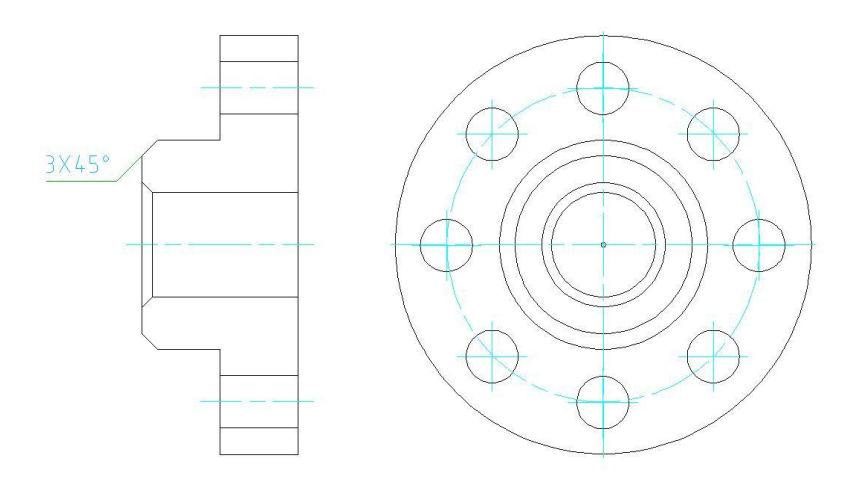

#### <span id="page-13-0"></span>**1.3. Méretezés**

#### <span id="page-13-1"></span>**1.3.1. Méretezés**

Válassza ki a Mechanical fül alatt a fejezetcímben szereplő funkciót, a Teljesítmény méretezést, de választhatja a már említett jobboldali oszlopban elhelyezkedő ikonok közül is ugyanezt a funkciót, vagy egyszerűen csak írja be a parancssorba a D betűt.

A parancssorban a következő jelenik meg:

(Egyszeres), Adja meg az első segédvonal kezdőpontját vagy [Ív/Alapvonal/Folyamatos/kiválaSztás/Kilépés]<kiválaSztás>:

Válasszon ki egy pontot az alkatrész külső kontúrján!

Adja meg a második segédvonal kezdőpontját.

Válasszon ki egy másik pontot az alkatrész külső kontúrján!

Adja meg a méretvonal helyét vagy [voNszolás/Vízszintes/Függőleges/Illesztett/foRgatás/Átlós/válaSsza ki az objektumot a távolság megfogáshoz/Tájolás/Beállít] <Beállít>

Itt a méretezési vonal követi az egérkurzort. A méretezés elhelyezése (kattintás a megfelelő helyen az egér bal gombjával) után nyomjon ENTER-t, majd válassza ki a méretezési vonalat két bal egérkattintással. Ekkor a Fejlesztett méretek ISO ablak ugrik elő.

Kattintson a (a...) (átmérő) gombon a Szöveg mezőben és adja hozzá az átmérő szimbólumot, ahogyan az ábra mutatja, majd az átmérő jel után írja be a 40-es értéket.

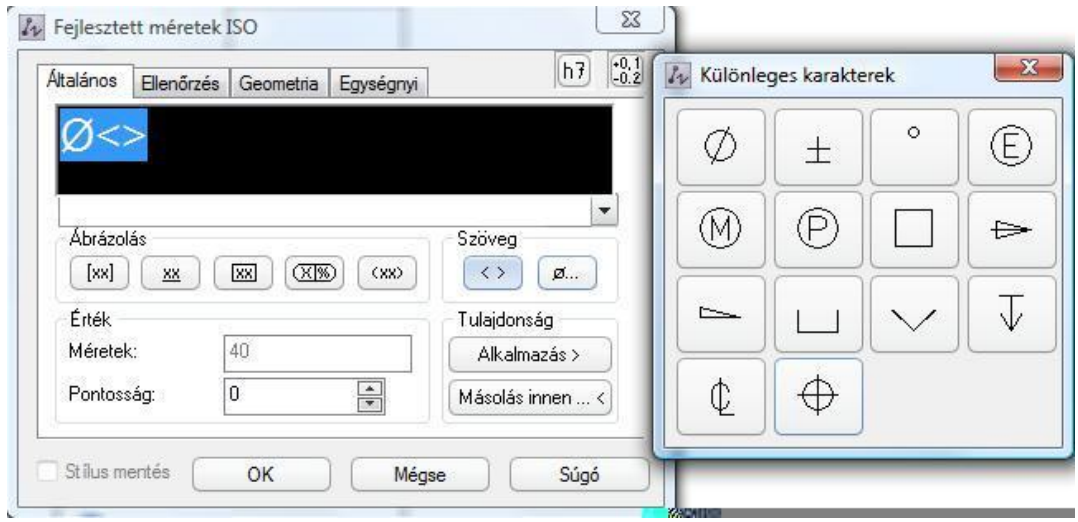

Kattintson az OK gombra és külső kontúr átmérőjének méretezése elkészül.

Itt az Intelligens méretezés parancs a kezdeti végrehajtási állapotába kerül. Kövesse a parancssor utasításait: válasszon ki két pontot az alkatrész belső kontúrján és mozgassa a méretezési vonalat az előbbi méretezés vonalába, ahogyan az ábra mutatja.

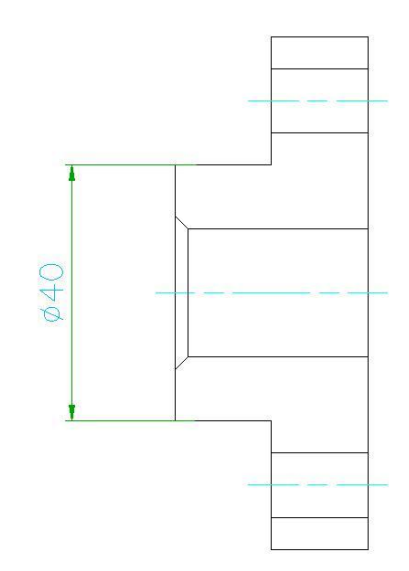

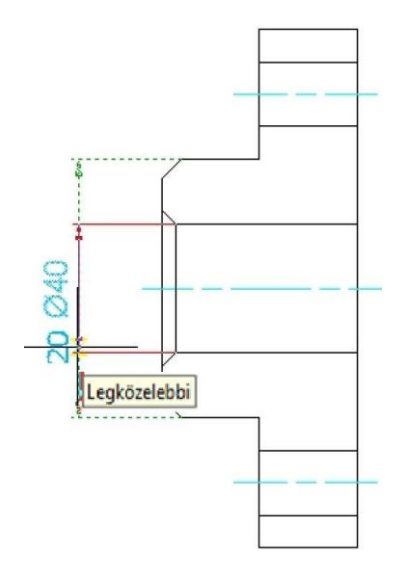

Tegye le ide a méretezési vonalat.

Mivel a két méretezési vonal ugyanazon a helyen van, a méretezések átlapolódnak, és a Méret átlapolás ISO ablak ugrik fel.

A Méret feldolgozás alatt válassza az Áttesz beállítást, majd kattintson az OK gombra.

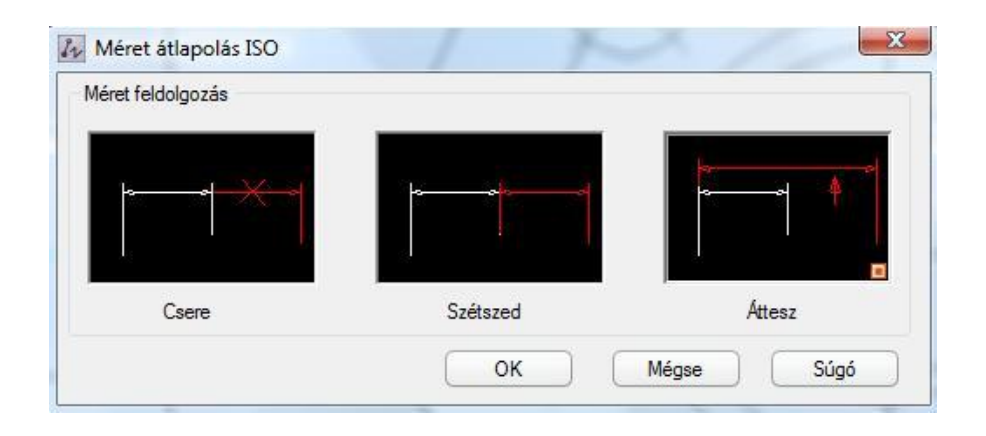

Ekkor a külső kontúr méretezése automatikusan elmozdul, míg a belső kontúré marad az eredeti helyen.

A méretezésen való duplakattintással előhozhatja a Fejlesztett méretek ablakot, ahol beállíthatja a méretezéshez az átmérő szimbólumát, amint azt az ábra is mutatja. (Ismételten megemlítjük, hogy az adott ablakban a fekete területen megjelenő átmérő jel után a vonatkozó értéket is be kell írni!)

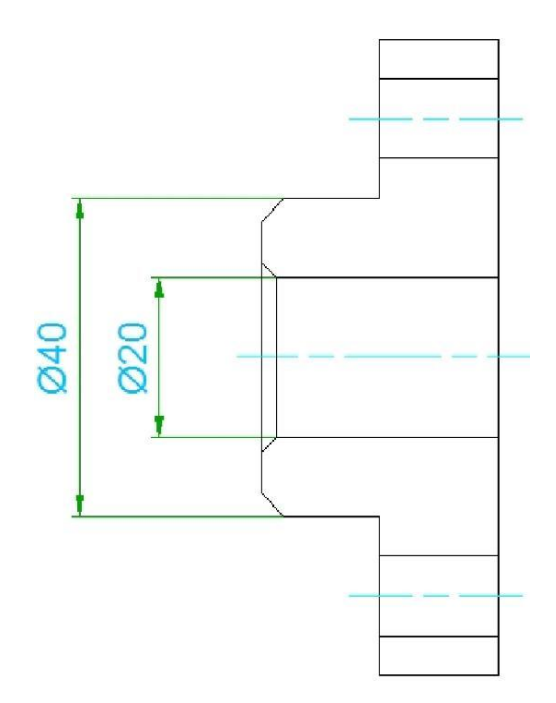

Folytassa a méretezést úgy, hogy az alkatrész kontúrjának **halmát hetezéséhez tűrést ad.** A Fejlesztett méretek ISO ablakban kattintson az Illesztés hozzáadva gombra  $\overline{h}$ a jobb felső sarokban, a dialógusablak jobbra kibővül, ahogyan ezt az ábra is mutatja:

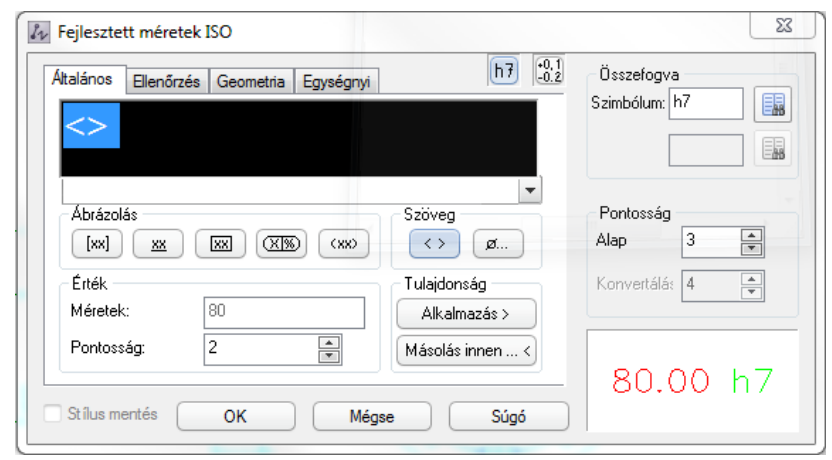

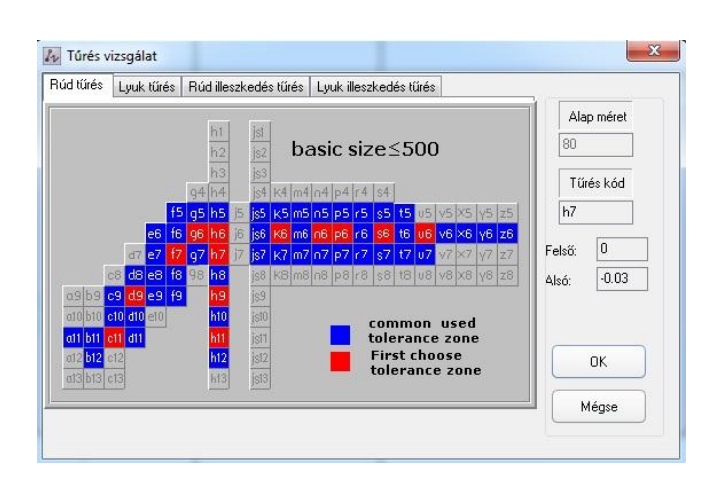

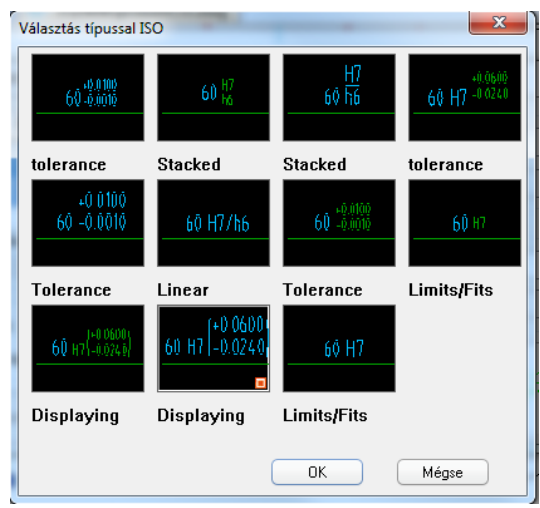

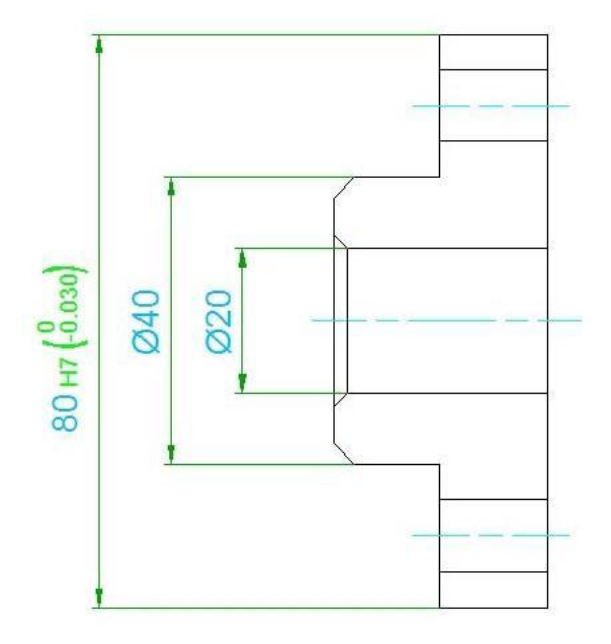

A Tűrés vizsgálat ablakban az adott tűrési kódhoz tartozó konkrét méretadatok láthatók.

A Választás típusa ablakban – ez a jobb alsó sarokban lévő méretadatokra (80.00 h7) kattintva érhető el – a tűrés megjelenítésének a formátumát választhatjuk ki.

Folytassa a méretezést az alkatrész további méreteinek megadásával. A fő nézetben a furatok sugarának középvonalbeli méretezéséhez folytatjuk a munkát a Teljesítmény méretezéssel (Parancs: D).

Parancssor: *(Egyszeres), Adja meg az első segédvonal kezdőpontját vagy [Ív/Alapvonal/Folyamatos/kiválaSztás/Kilépés]<kiválaSztás>:*

Nyomjon egy SPACE-t vagy egy S-et.

*Válasszon ívet, vonalat, kört vagy méretezést vagy [Kilép]:*

Válassza ki a fő nézetben (jobboldali rajz) a furatok középvonalát!

*Adja meg a méretvonal helyét vagy [Egyenes/Sugár/sZúrt sugár/Opció/Beállít] <Beállít>:*

Válassza az O betüt.

Most lehetséges a méretezési stílus váltása más típusra, mint ahogy az ábra mutatja:

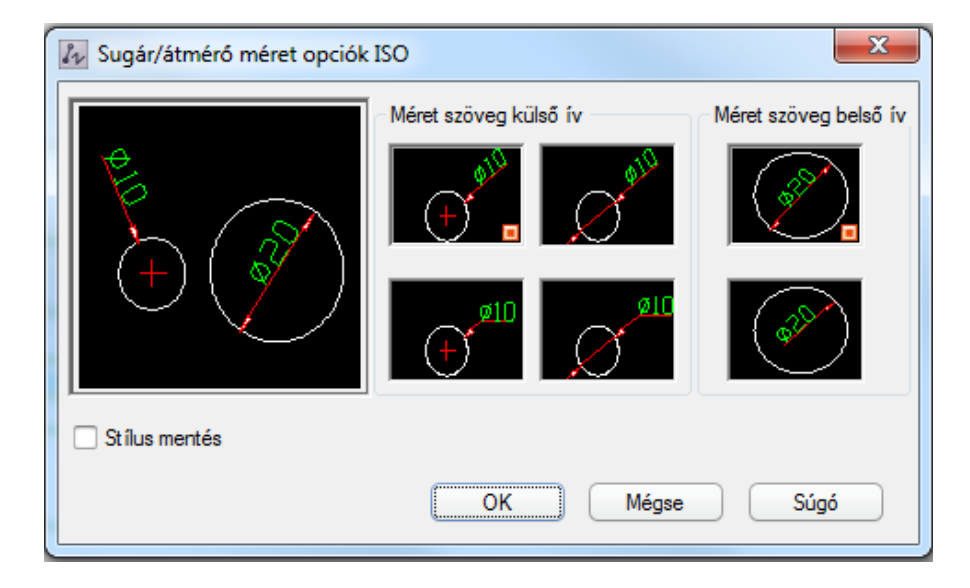

Válassza ki a dialógusablakban a kívánt méretezési stílust, majd kattintson az OK-ra. Válassza ki a megfelelő pozíciót, így elkészült a középvonal átmérőjének méretezése.

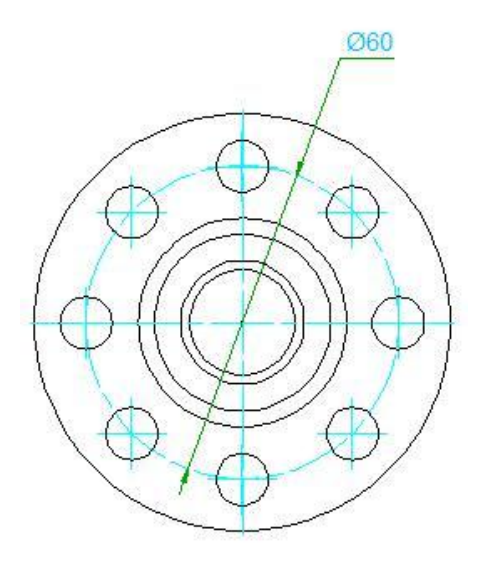

#### <span id="page-18-0"></span>**1.3.2 Mutató méretezés**

Kattintson az adott méretezési típusra vagy írja be a parancssorba a NO parancsot, hogy a Megjegyzés ISO dialógusablak megjelenjen.

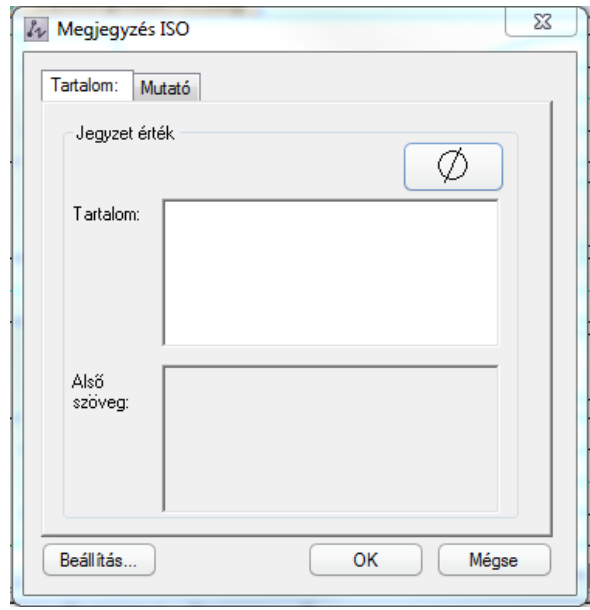

Adjon a Tartalomnak (Felső szöveg) illetve az Alsó szövegnek értékeket, vagy kattintson a Szimbólumok gombon a Jegyzet érték mezőben szimbólumok hozzáadásához. Kattintson a 'Beállítás...' gombon a bal alsó sarokban, hogy beállítsa a mutató méretezés szimbólumát, ahogyan az ábra mutatja. (Az Alsó szöveg területre csak akkor írható be valami, ha a Mutató igazításnál a Felső közép szöveg van beállítva.)

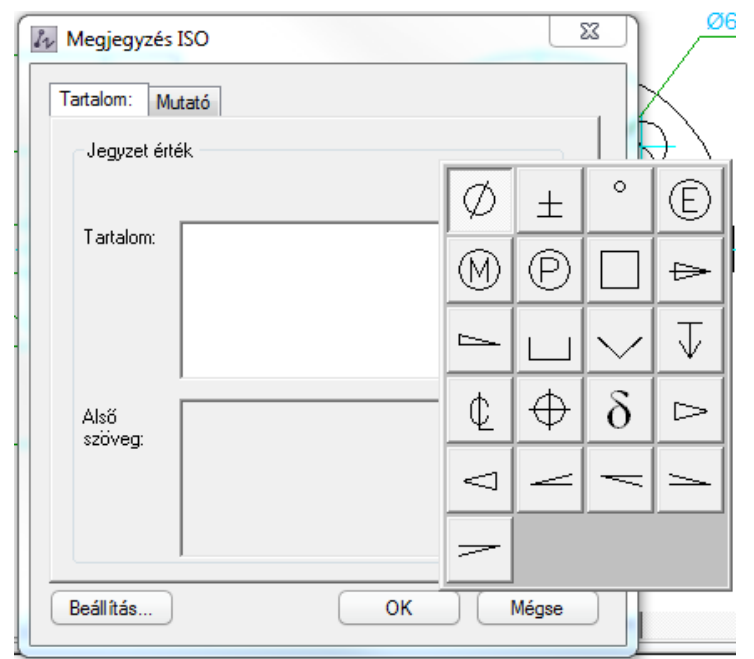

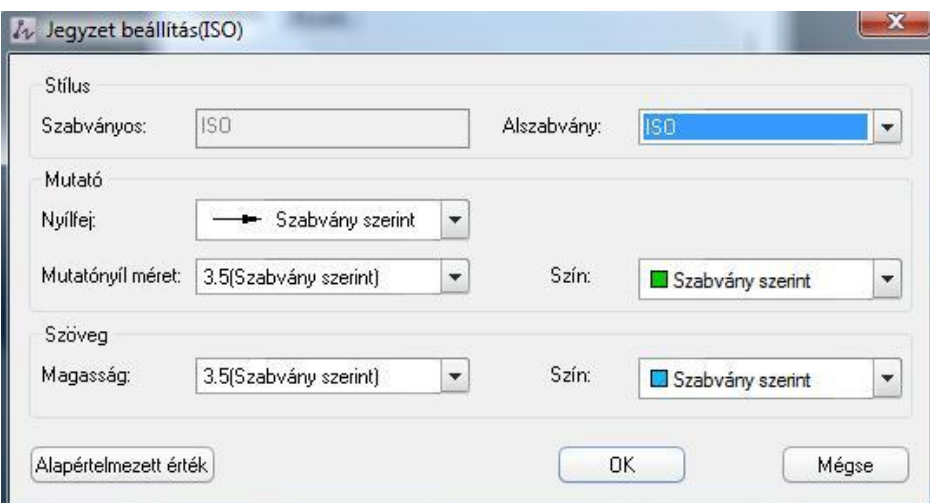

Állítsa be a mutató nyíl stílusát, méretét, színét, a szöveg magasságát, színét stb. a Jegyzet beállításban, végül kattintson az OK gombra.

Parancssor:

*Válassza ki az objektumot vagy mutatót vagy [Kilép]:*

Válassza ki a megfelelő objektumot, és az adott szöveg megjelenik a rajzon.

*"Csatolás sikeres!" szöveg olvasható a parancssorban.*

Következő pont vagy [Beállít/Auto tájolás/Forgatás tájolás/Vonallánc mutató/Nincs mutató]<Beállít>: a felhasználók választhatnak, mivel az adott szöveg (szövegek) több helyre is felírhatók a rajzon.

További méretezések az Alap fül alatt az Új méretezések melletti háromszögre kattintva érhetők el.

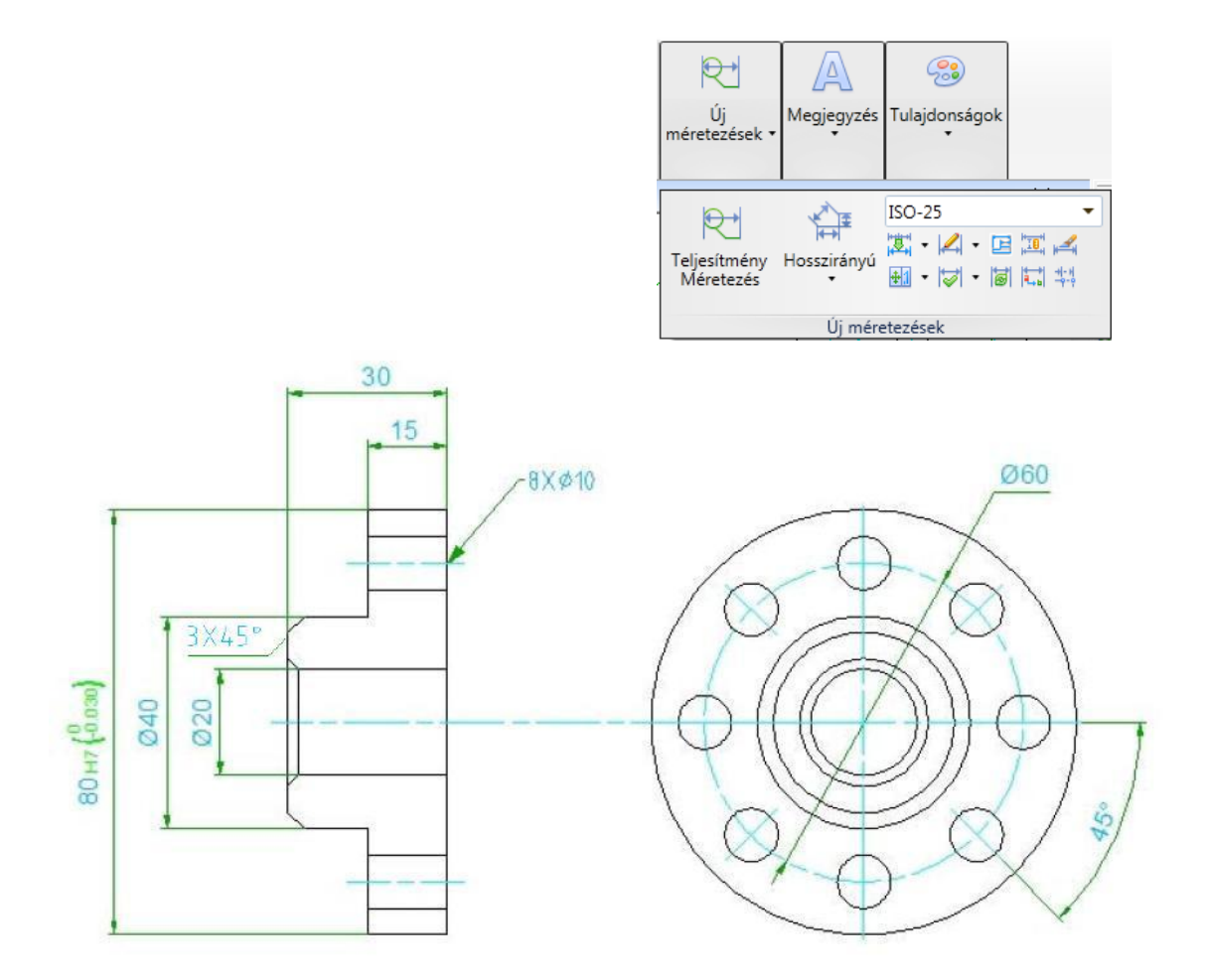

- <span id="page-20-0"></span>**1.3.3 Méretezési szimbólumok**
- 1. Felületi szimbólum (SF)

A parancs (SF) mellett ez a funkció a jobboldali oszlopikonok közül is előhívható.

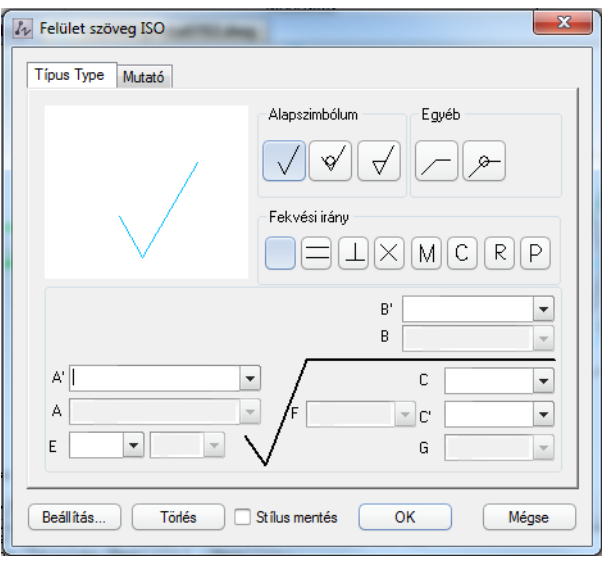

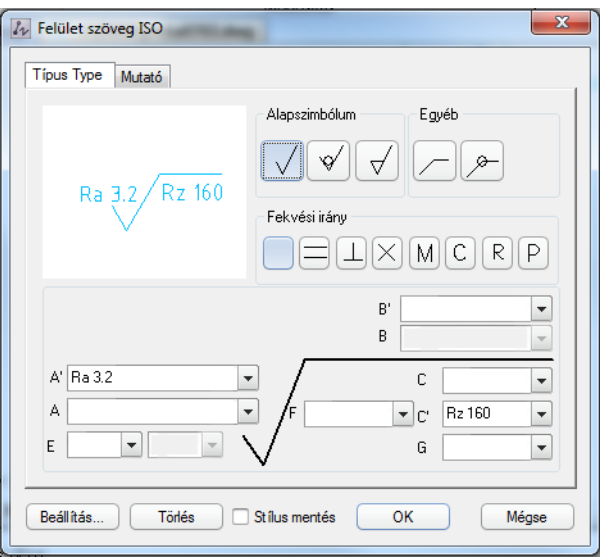

A beállítások után kattintson az 'OK'-ra!

A parancssorban megjelenik az alábbi szöveg:

*Válassza ki a csatolni kívánt objektumokat vagy [Kilép]:*

Válassza ki a bal oldali nézeten az alkatrész belső kontúrját. Itt lehetősége van az érdességi szimbólum mozgatására a választott célponton, illetve kiválaszthatja a szimbólum irányát is.

Parancssor:

*Adja meg a beszúrási pontot vagy [Beállít/vEzérmutató]<Beállít>*

Itt lehetséges a végleges beszúrási pont megadása.

*Adja meg a szöget vagy [Beállít]:*

Itt lehetséges a beszúrt szimbólum szögének megadása.

Az eredmény az ábrán látható:

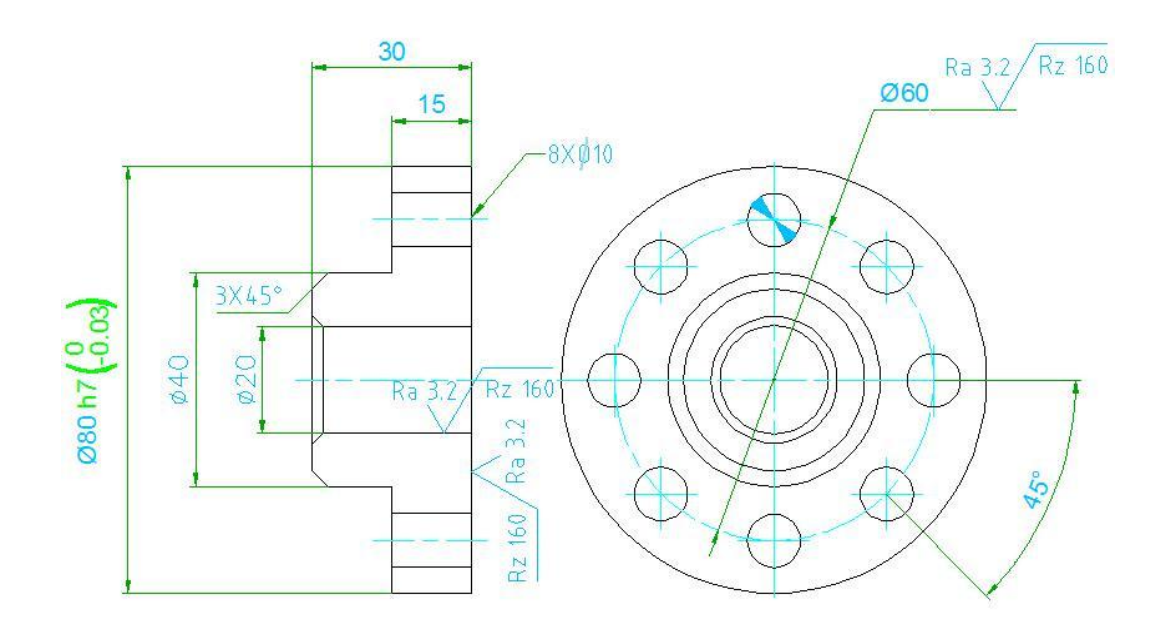

#### 2. Körjel szimbólum

Írja be a BJ parancsot, hogy előhozza a Körjel szimbólum ablakot. 12 körjel szimbólum közül lehet választani, ahogy az ábra is mutatja:

Válassz ki a megfelelő körjel szimbólumot, és kattintson az OK-ra.

Parancssor:

*Válasszon ki egy kört vagy [Kilép]:*

Itt kiválaszthatja, hogy melyik kört akarja jelölni.

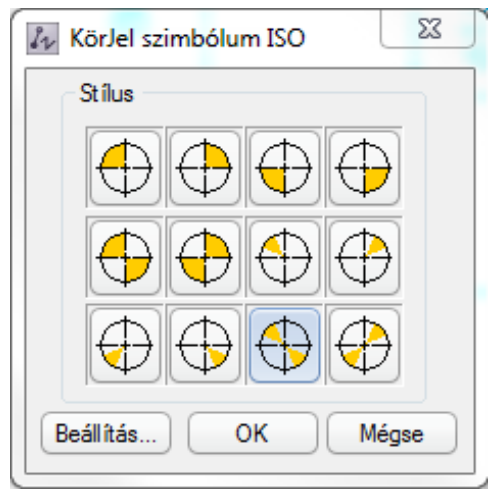

Az eredmény az ábrán látható:

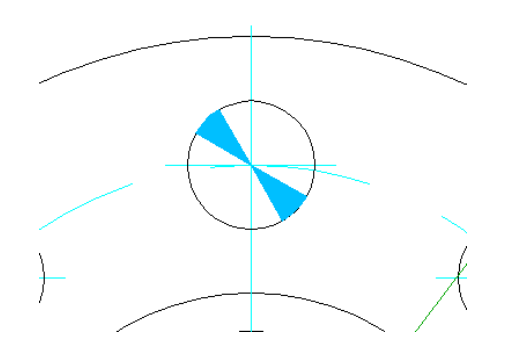

<span id="page-23-0"></span>**1.3.4 Méretezések nézete**

Írja be az STL parancsot!

A parancssorban megjelenik:

*Válasszon pontot:*

Válasszon egy pontot a fő nézet középvonalán.

*Adja meg a következő metsző vonal pontot vagy [Beállít]<Beállít>:*

Adjon meg egy lejjebb levő pontot a középvonalon.

Nyomja meg 'B' billentyűt, majd nyomjon 'Enter'-t.

Ekkor előjön a következő ablak, melyen a metszet szimbólumot beállíthatjuk:

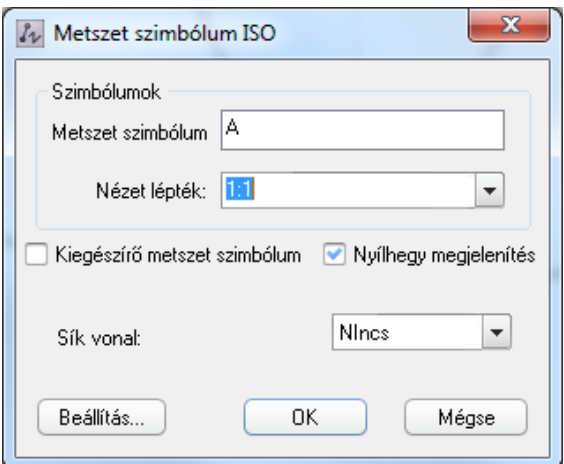

Kattintson az 'OK'-n, majd nyomjon 'ENTER'-t.

Parancssor:

*Adja meg a metszet oldalát [Beállít] <Beállít>:*

Kattintson a jobboldali köralakú rajz jobb oldalán.

Parancssor:

Adja meg a metszet nézet kezdetét vagy [Beállít] <Beállít>:

Itt megadhatja a metszeti kép eredetét. A nézet nevét helyezze a bal oldali nézet felső részére.

Az eredményt az ábra mutatja:

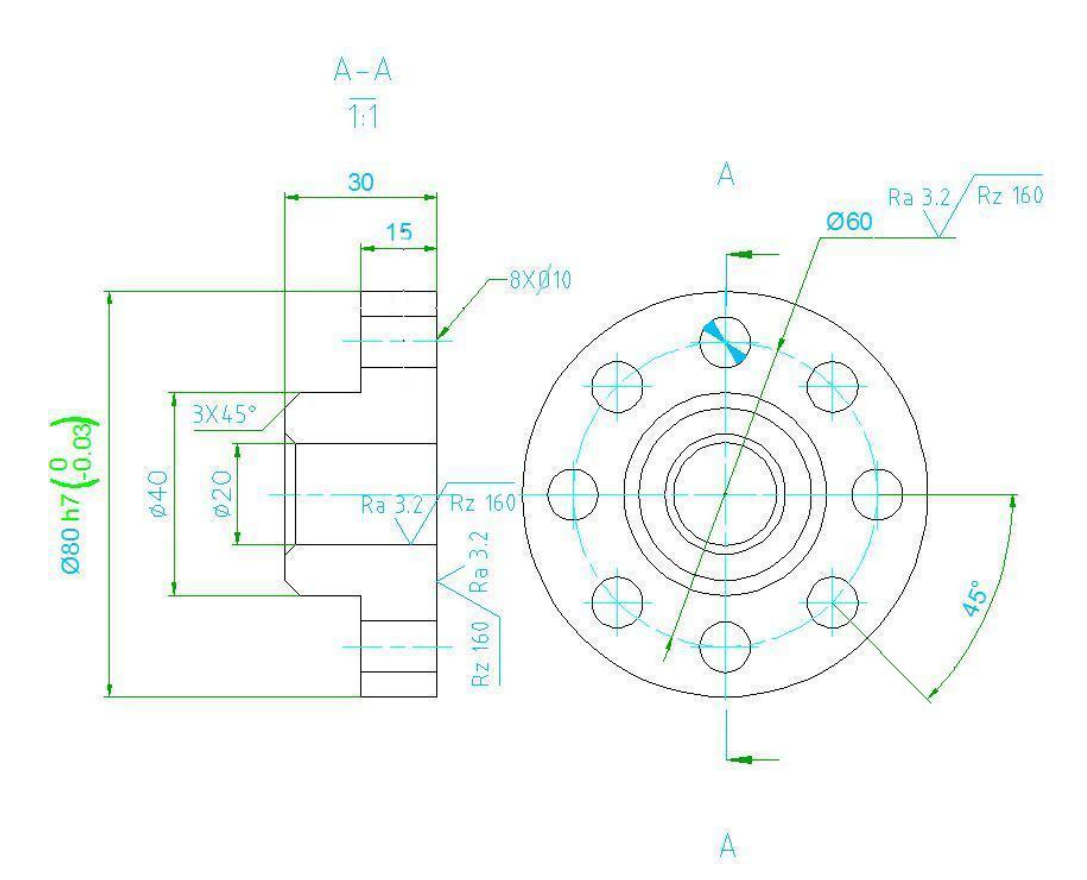

#### 3. Metszet felület sraffozása

Írja be a HSRAFFOZ vagy a BHATCH parancsot, vagy válassza ki az Alap fülön a Rajz panelen a Sraffozás funkciót.

Ennek hatására megjelenik a Sraffozás és átmenet ablak:

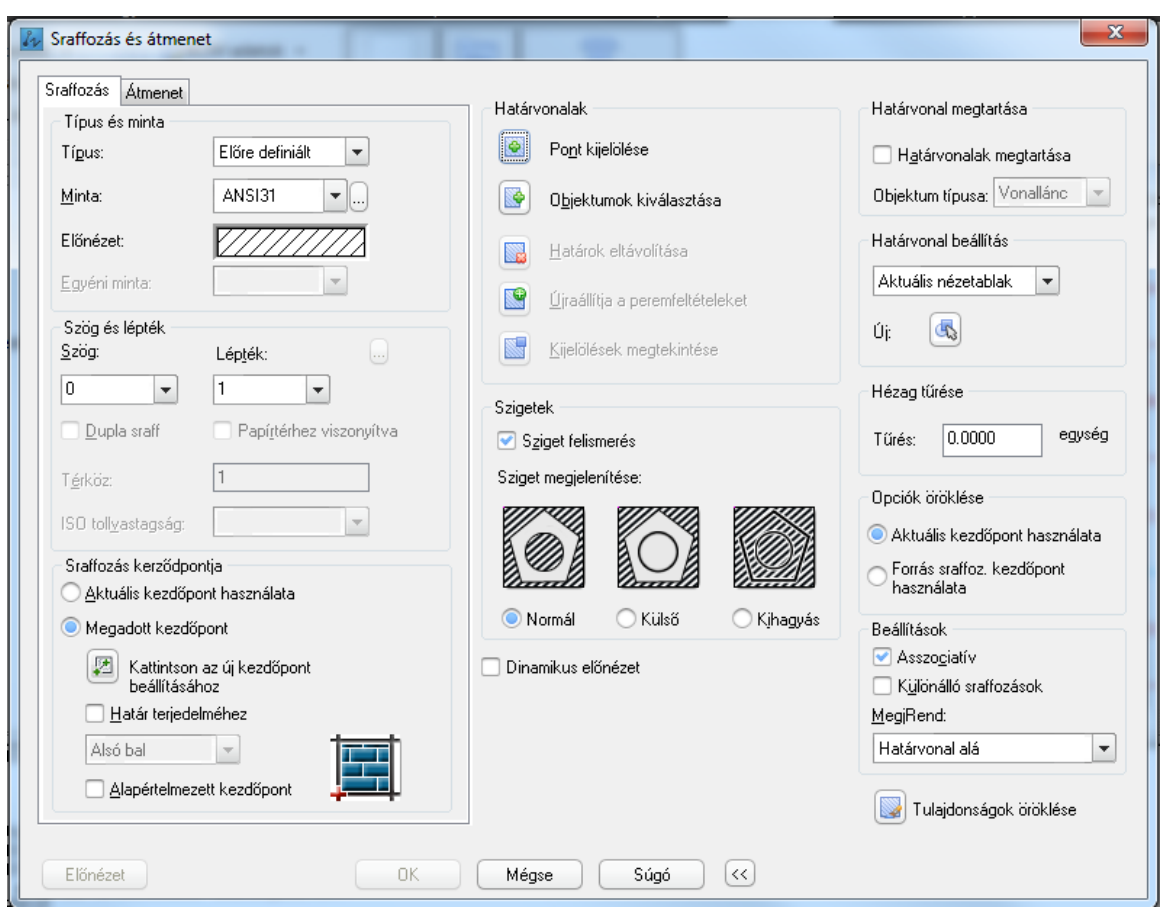

Állítsa be a megfelelő mintát (ez általánosságban az ANSI31 szokott lenni), majd a Léptéket, ami a párhuzamos vonalak sűrűségét jelenti.

A Határvonalak mezőben kattintson a Pont kijelölése funkcióra, majd adja meg a rajzon kiválasztott objektumok egy-egy belső pontját és nyomjon ENTER-t.

Ennek hatására ismét megjelenik a fenti ablak, ahol az OK gomb választásával elvégezhető a sraffozás.

(A sraffozás menü sokféle alternatívát kínál a felhasználók számára, a vonatkozó lehetőségeket részletesebben az alaprendszer leírása tartalmazza.)

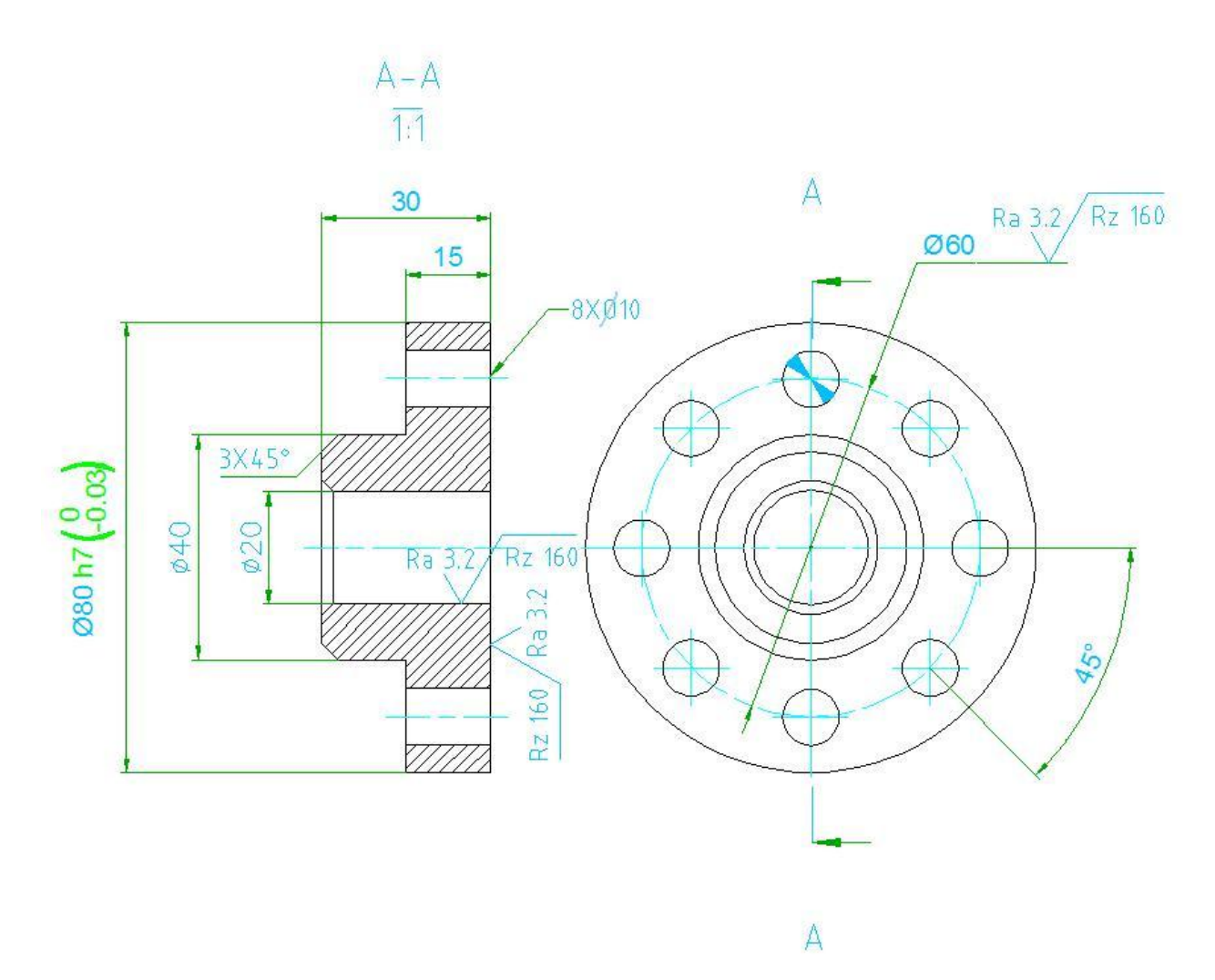

#### **Szuperszerkesztés**

Ha duplán kattint bármelyik objektumon (vonal, kör, méretezés, stb.), akkor annak a képernyő jobb oldalán táblázatos formában, szöveggel ellátva megjelenő tulajdonságait módosíthatja.

# <span id="page-27-0"></span>2. A ZWCAD Mechanical működési eljárásai

## <span id="page-27-1"></span>**2.1 A fejléc kitöltése**

Indítsa el a TF parancsot! Állítsa be a rajzot A3-asra, a léptéket 1:1-re! (Lásd az ezen leírás legelején leírtakat!)

Írja be a ZWMTITLEEDIT parancsot vagy kattintson duplán a címen, hogy kitöltse vagy szerkessze a fejlécet, ahogyan az ábra is mutatja:

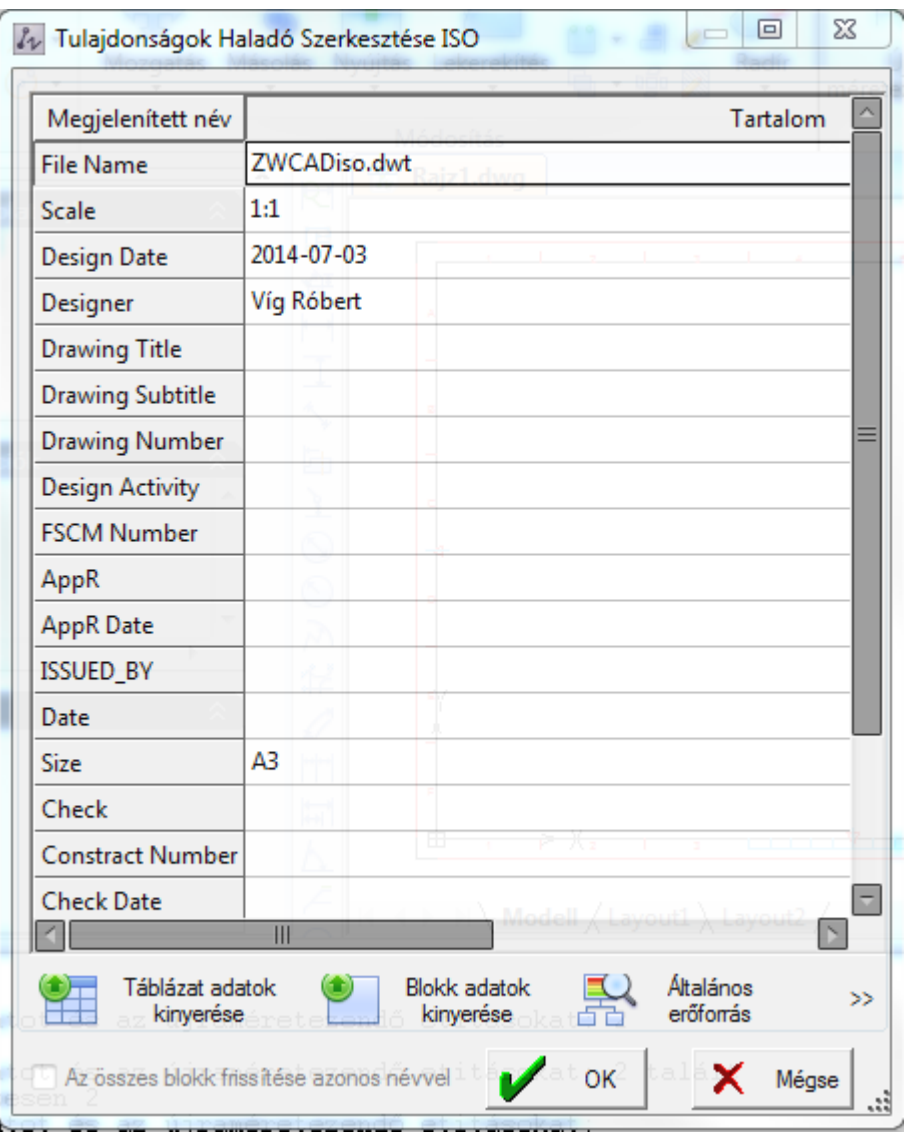

#### <span id="page-28-0"></span>**2.1.1 Kézi kitöltés**

Kattintson bármelyik tételre és ha szükséges, változtassa meg a tartalmát, vagy töltse ki, ha még nincs kitöltve.

**2.1.2 Egy sor kitöltése forrás műveleteken keresztül**

Kattintson jobb gombbal egy soron a felugró menühöz, és hívjon segítségül egy Erőforrás műveletet, hogy kitöltse a fejlécet. A források három fő típusa elérhető: Szó könyvtárak, Mérnöki kalkulátor, vagy rajz szövegek kigyűjtése.

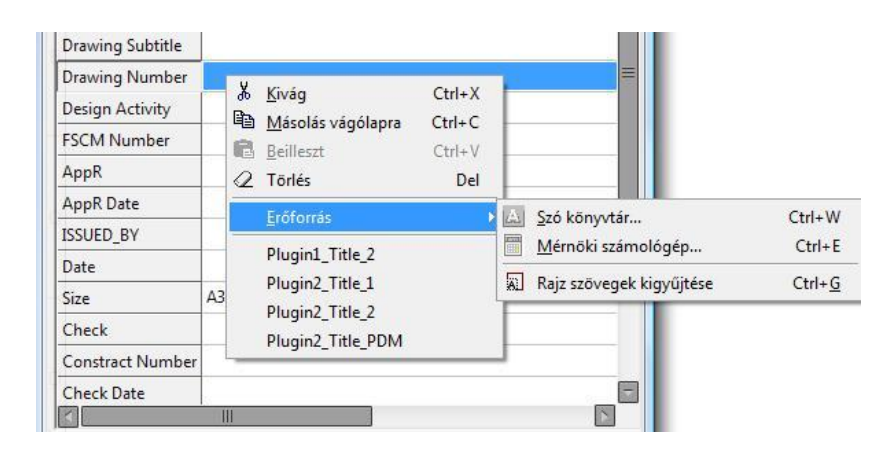

#### Például: hívjon be szöveget a szókönyvtárból

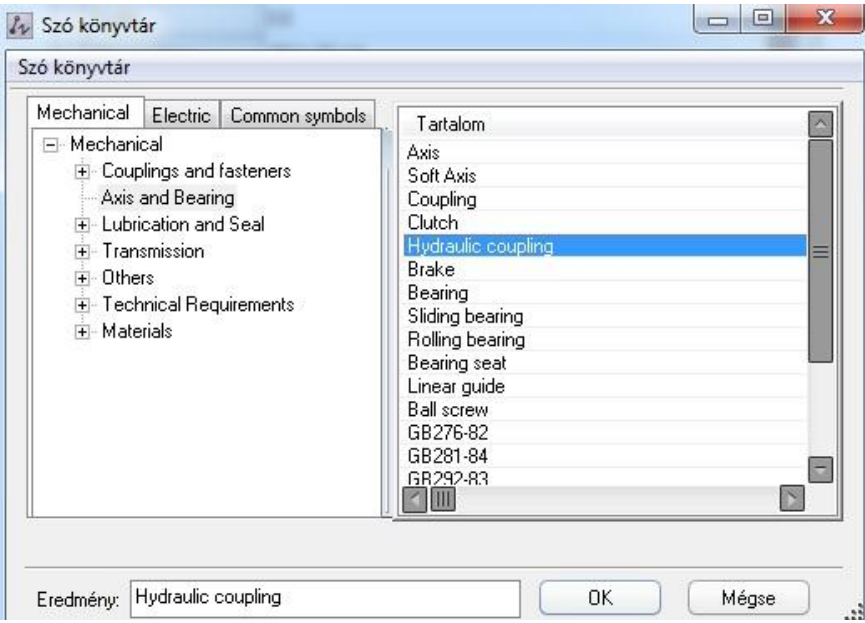

(A Szó könyvtár másképpen is elérhető: Válasszon egy tételsort, így az megnyílik a beírásra vagy módosításra. Ezután nyomja le a CTRL+W billentyűket, és így is a Szó könyvtár ablakhoz jutunk..)

Kattintson a bal oldali fában egy kiválasztott lehetőségre, majd jobb oldalt a kívánt Tartalomra.

A Tartalom beíródik az Eredmény sorba. Kattintson az OK gombra, így a tartalom beíródik a kiválasztott helyre.

#### <span id="page-29-0"></span>**2.1.3 A fejléc teljes kitöltése**

Lehetséges a fejléc teljes kitöltése forrásműveletek hívásával.

Három lehetőség létezik: szöveges vagy DWG fájl olvasása vagy táblázatos adatok kinyerése.

Lépések a fejléc kitöltéséhez DWG fájl olvasásával

Kattintson jobb egérgombbal a File name sorra, majd válassza a Forrás műveletek lehetőséget, majd azon belül DWG Fájl olvasása műveletet.

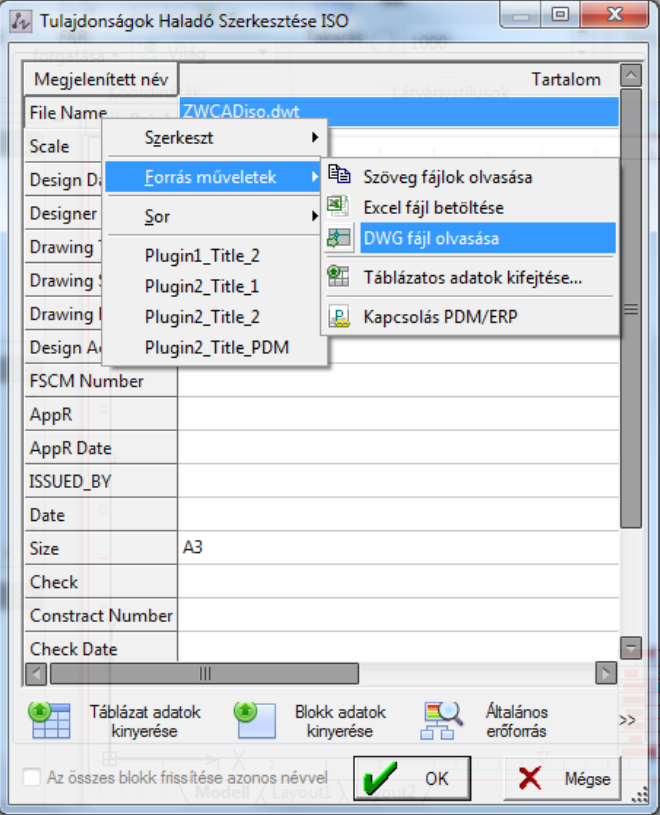

A következő ablak ugrik fel:

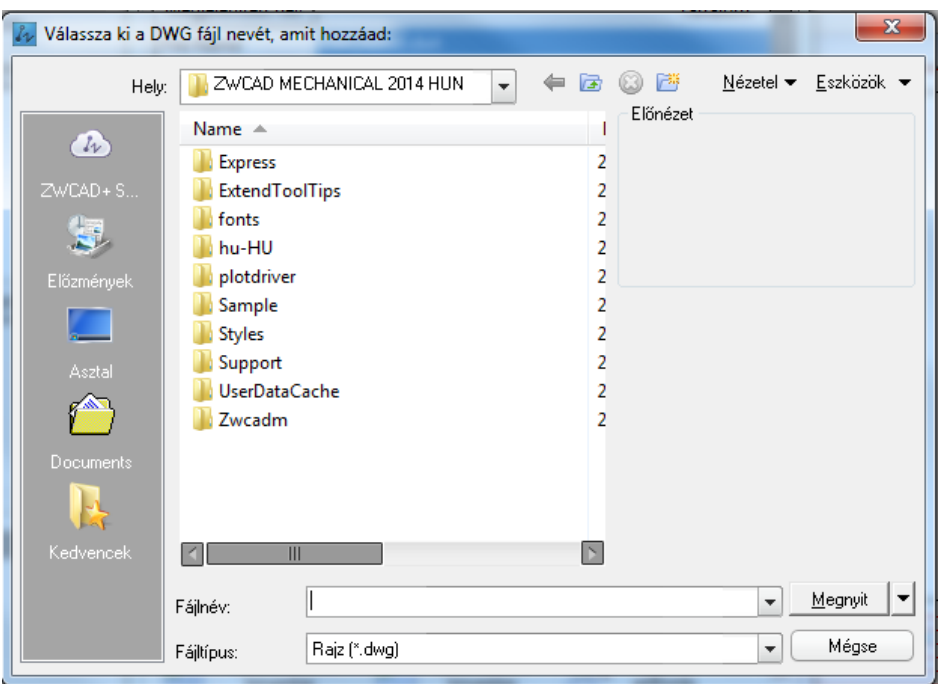

Itt válassza ki a kívánt DWG fájlt. Kattintson a Megnyit gombon, és ekkor a következő ablak ugrik fel:

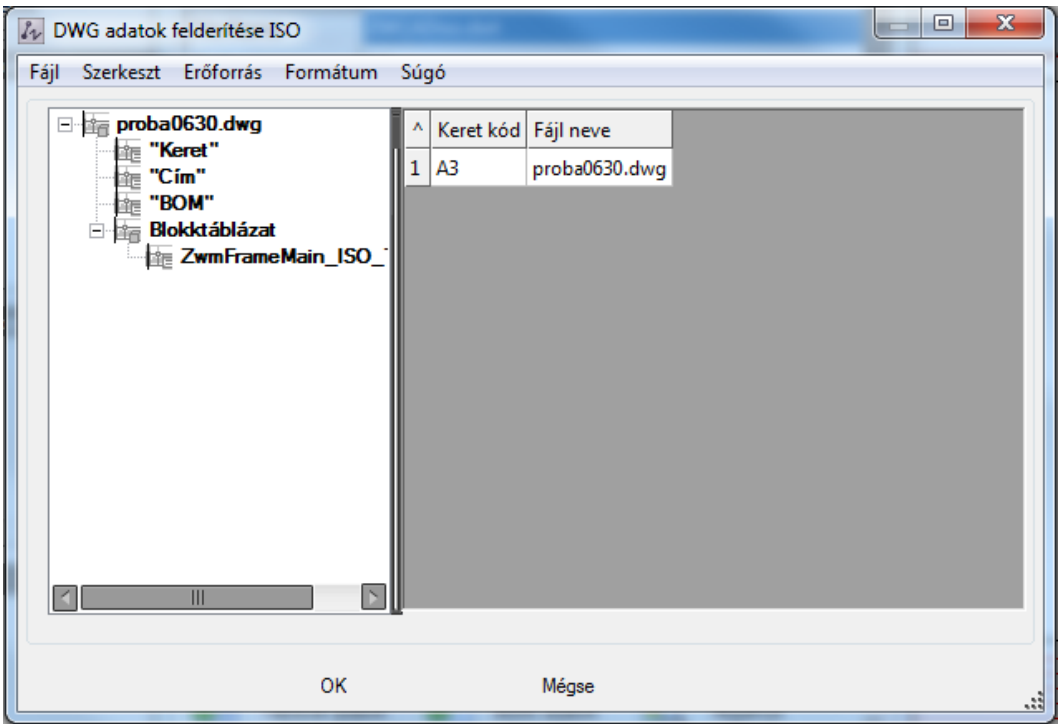

A bal oldalon válassza ki azokat az információkat, amit át akar venni a DWG-ből, majd a jobb oldalon válassza ki azt a speciális adatot, amire szüksége van. Ezután kattintson az OK gombra, és a kiválasztott adatok automatikusan átkerülnek a fejlécbe.

## <span id="page-31-0"></span>**2.2 Alkatrész építő szabvány alkatrészek rajzolásához**

<span id="page-31-1"></span>**2.2.1. Alap ábra megrajzolása**

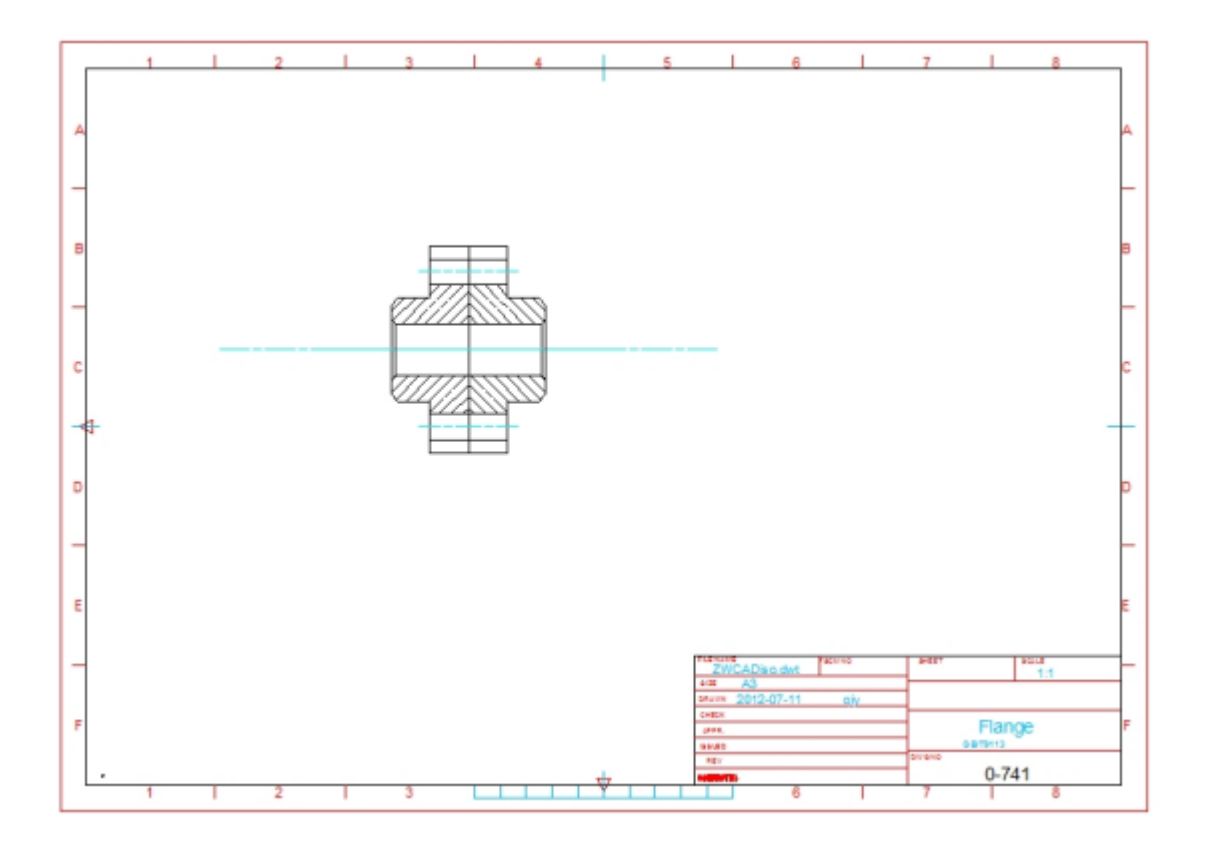

Ez az ábra az előző pontban (1.) megrajzolt elemet tartalmazza, amit tükrözéssel megdupláztunk, annak érdekében, hogy a két részt a következőkben csavarral egymáshoz rögzíthessük.

#### <span id="page-31-2"></span>**2.2.2. Szabványos kötőelemek hozzáadása a szerkezethez**

Hajtsa végre a PB parancsot, hogy előhozza azt az interfészt, amellyel gyári alkatrészeket adhat hozzá a rajzához, ahogyan azt a következő ábra mutatja. (Ez a funkció elérhető a Mechanical menü alatt a Tartalom panelen az Összes Alkatrész funkcióra való kattintással is.)

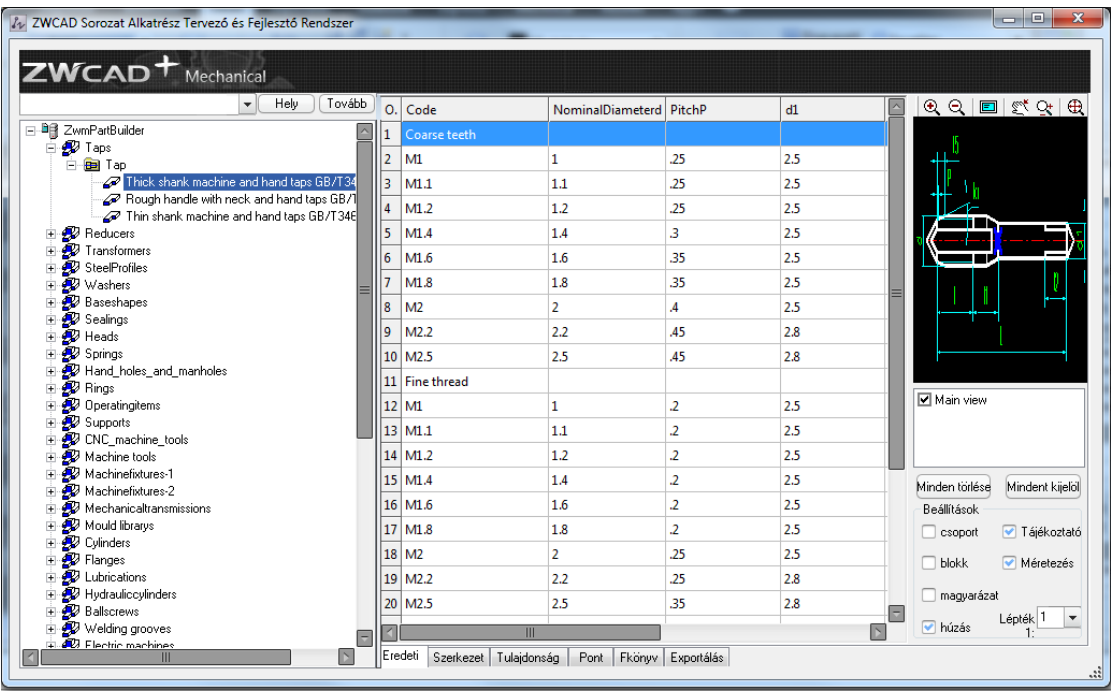

A bal oldali alkatrészlistában válassza a következőt: Bolts -> Hexagon bolts -> Hexagon Head bolts -> Hexagon Head bolts - GB/T5782 -2000, válassza az M10 es modellt és 45-öt az L/2 méretnek. Ahogyan az alábbi ábra is mutatja, válassza Main view-t (a másik két view funkciót ne jelölje), és ne jelölje meg a Méretezést és a blokk funkciót sem.. Kattintson az Exportálásra, és néhány másodpercen belül a csavar megrajzolásra kerül.

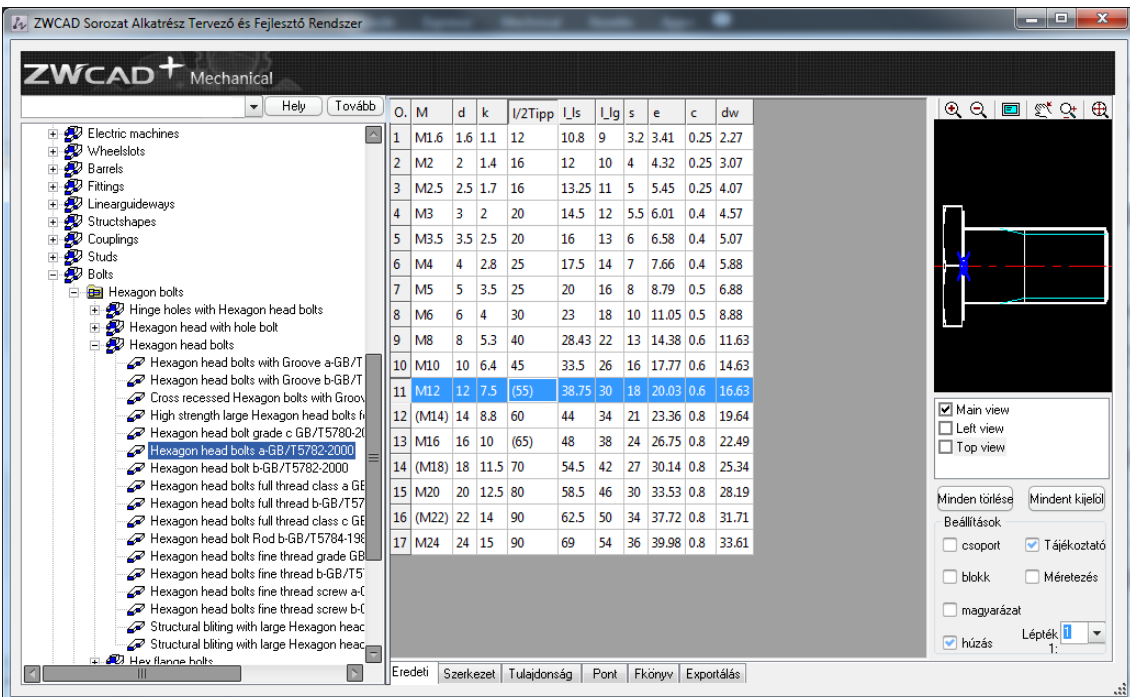

(A kiválasztott alkatrész méretadatai indokolt esetben módosíthatók, de itt a szabványos alkatrészek esetében figyelembe kell venni: előfordulhat, hogy az alkatrész a méretváltoztatás miatt nem lesz szabványos, így külön le kell gyártani.)

Parancssor:

*Adja meg a cél helyet:* Válassza a lyuk közepét az alkatrész felső területén.

Parancssor:

*Adja meg a forgatási szöget vagy [Referencia]:* Használja az egeret a megfelelő irány megadásához vagy írja be az elfordulási szöget, ami jelen esetben 0.

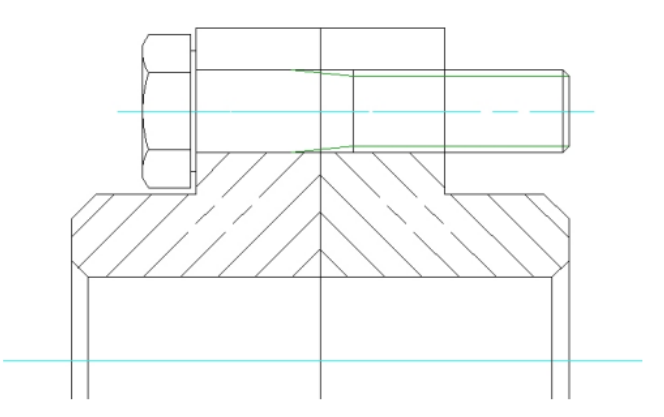

A fentiekhez hasonlóan rajzoljon egy alátétet (Washers) és egy anyát (Nuts), majd vágja le a szükségtelen vonalakat!

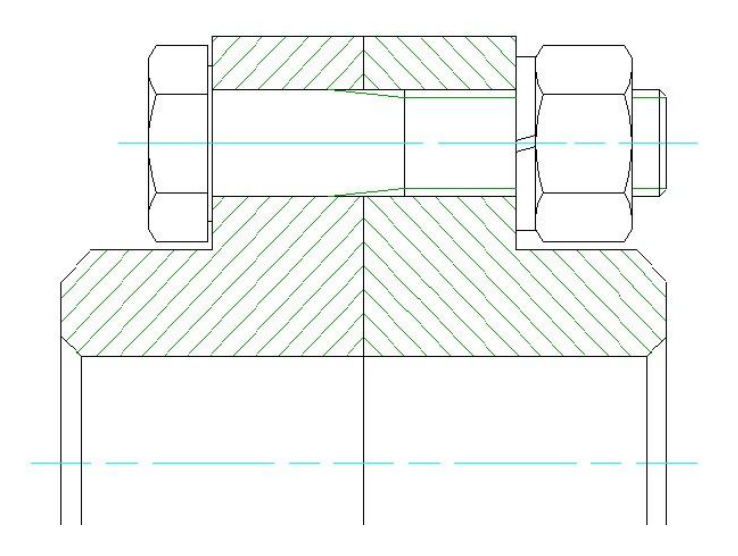

## <span id="page-34-0"></span>**2.3. "Léggömb" (jelölés) méretezése és az anyagjegyzék kitöltése**

A Léggömb kifejezés Magyarországon kevésbé elterjedt, mi inkább a Megjelölés szót javasolnánk, de a szoftver magyarítása során a Léggömb szó lett használva, ezért ebben a leírásban mi is ezt használjuk.

Hajtsa végre az XH parancsot, vagy kattintson a Mechanical menüben a BOM panelen a Felhők funkcióra.

A megjelenő ablakban Felhő típust választhat, majd ehhez kapcsolódóan több jellemzőt és funkciót beállíthat, amint az a képernyőn látható. (A BOM szó a mi szóhasználatunkban - Bill of Material - anyagjegyzéket jelent.)

A mutató esetében a nyílhegy stílusa és néhány megjelenítésére vonatkozó jellemző választható.

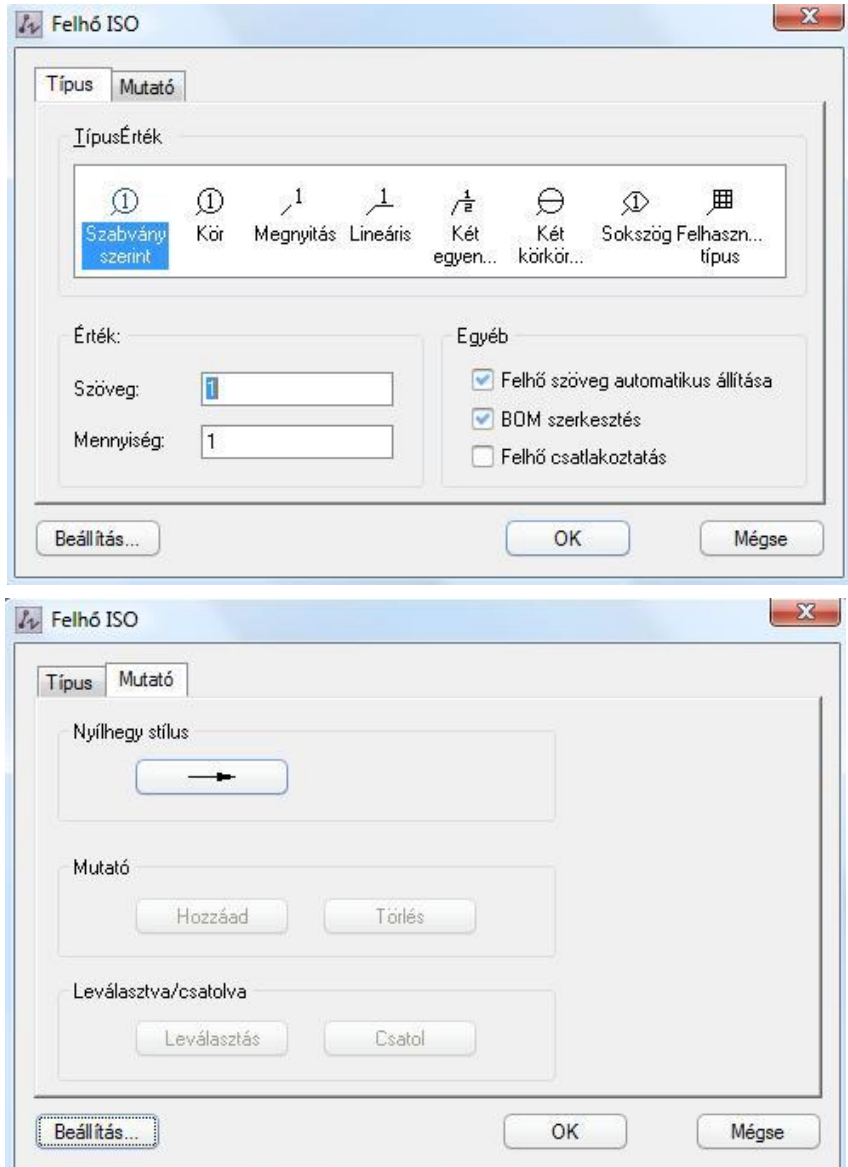

Mindkét ablakban a Beállítás... gombra kattintva be tudja állítani a felhők grafikai megjelenítését és szövegét, ahogyan azt az ábra is mutatja.

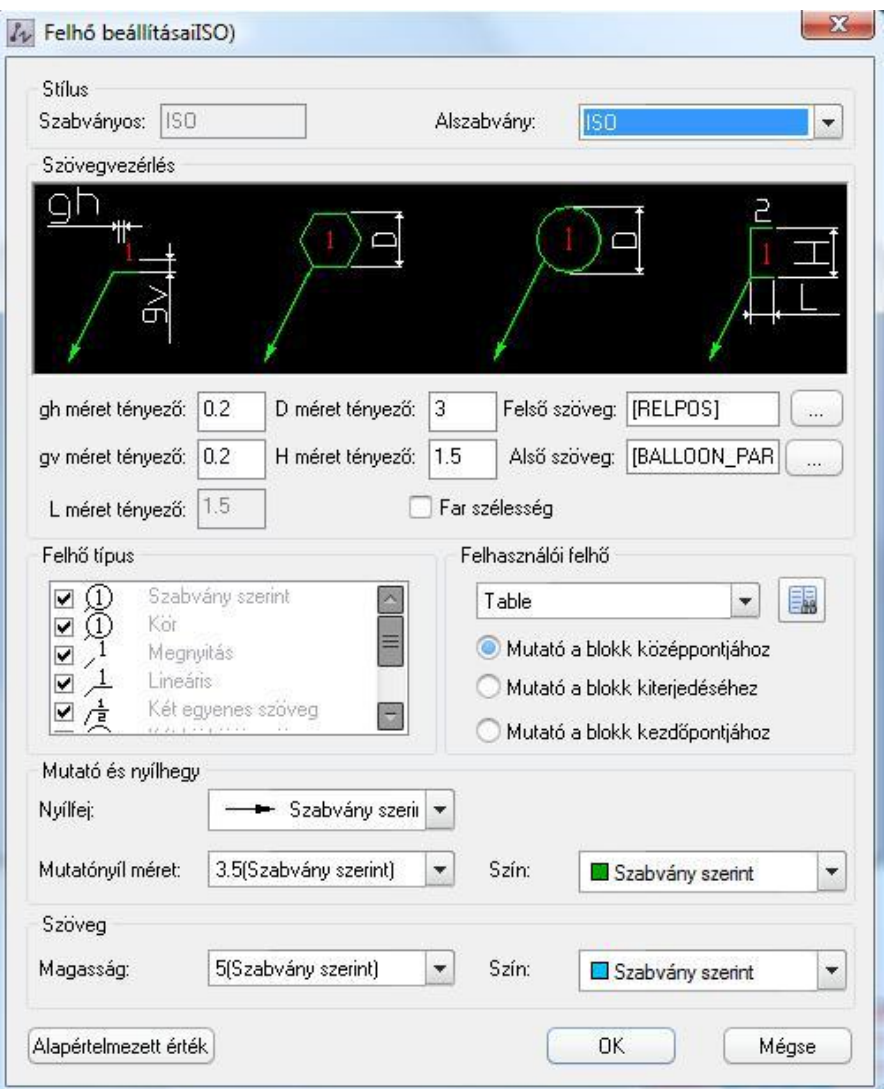

A beállítások után kattintson az OK gombra, majd mégegyszer ar OK-ra, hogy a Felhő méretezést létrehozza:

A parancssorban megjelenik:

*Válassza ki a csatolni kívánt objektumot vagy mutató pontot vagy [Kilép]*:

Állítson be egy meghatározó pontot (ez lehet egy kontúrvonal, vagy akár az alkatrész közepe is), ahova az adott Felhőt (megjelölést, sorszámot) majd beilleszti a program. Ekkor megjelenik az adott alkatrész adatait tartalmazó "Felhő adatok" ablak, (lásd a következő oldalon) ahol az adatokat módosíthatjuk, majd az OK gombra kattintva a

Felhő megjelenik a rajzon. A Felhő méretezés készen van.

(Újabb alkatrész jelölhető meg, ha újabb objektumot vagy mutató pontot választunk, így egymás után az összes alkatrészt megjelölhetjük.)

<span id="page-36-0"></span>**2.3.2 Az anyagjegyzék kitöltése**

Ha beállította a A BOM tartalmak kitöltését a felhő beállítási oldalán, akkor felugrik egy ablak a kitöltött anyagjegyzékkel minden egyes Felhő méretezésnél, ahogyan azt az ábra mutatja:

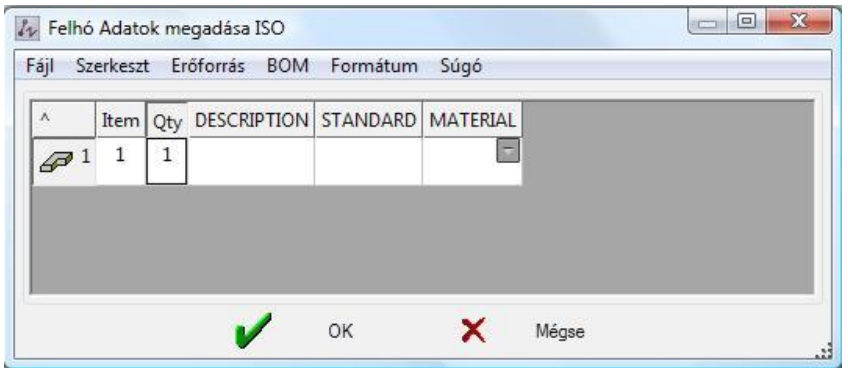

A kitöltési folyamat során sokféle műveletet be lehet állítani. Ha a méretezés tartalma szabványos alkatrész, akkor elérhető a Szabványos alkatrész adatok kigyűjtése lehetőség, ami az Erőforrás műveletek között van feltüntetve.

A parancssorban megjelenik:

*Válasszon egy szabványos alkatrészt [többVálasztás/Kilép]:*

Bevitel:

Válassza ki a grafikus szerkesztőfelületen a csavart!

Ekkor a szabványos alkatrész adatai automatikusan kitöltődnek az anyagjegyzékben, ahogyan azt az ábra mutatja:

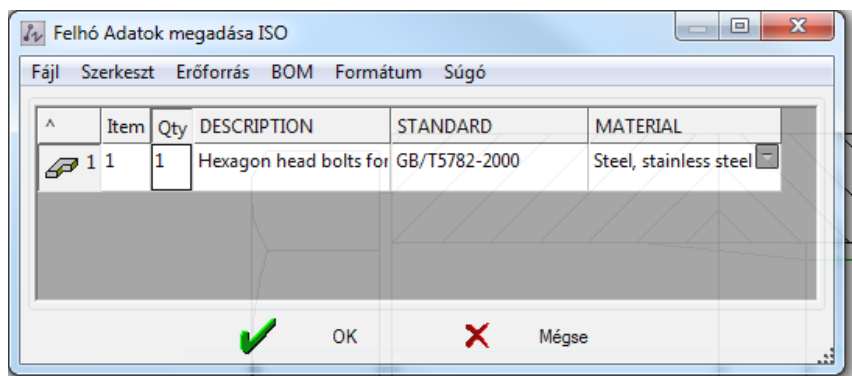

Végezze el az alkatrészek felhő méretezését a fenti lépésekkel. Az eredmény az alábbi ábrán látható:

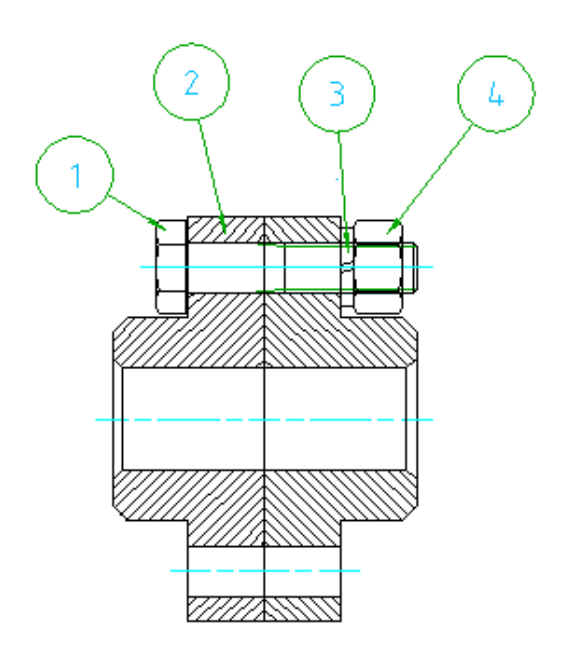

<span id="page-37-0"></span>**2.3.3. Az anyaglista generálása**

Hajtsa végre a PLT szerkesztés parancsot ahhoz, hogy megjelenjen a BOM Adat szerkesztés dialógus ablak. Ekkor minden alkatrész a felhőméretezéshez kapcsolódóan megjelenítésre kerül, ahogyan az ábra is mutatja:

(Ugyanerre az eredményre jutunk, ha a Mechanical fül alatt a BOM panelen a BOM adatokra kattintunk.)

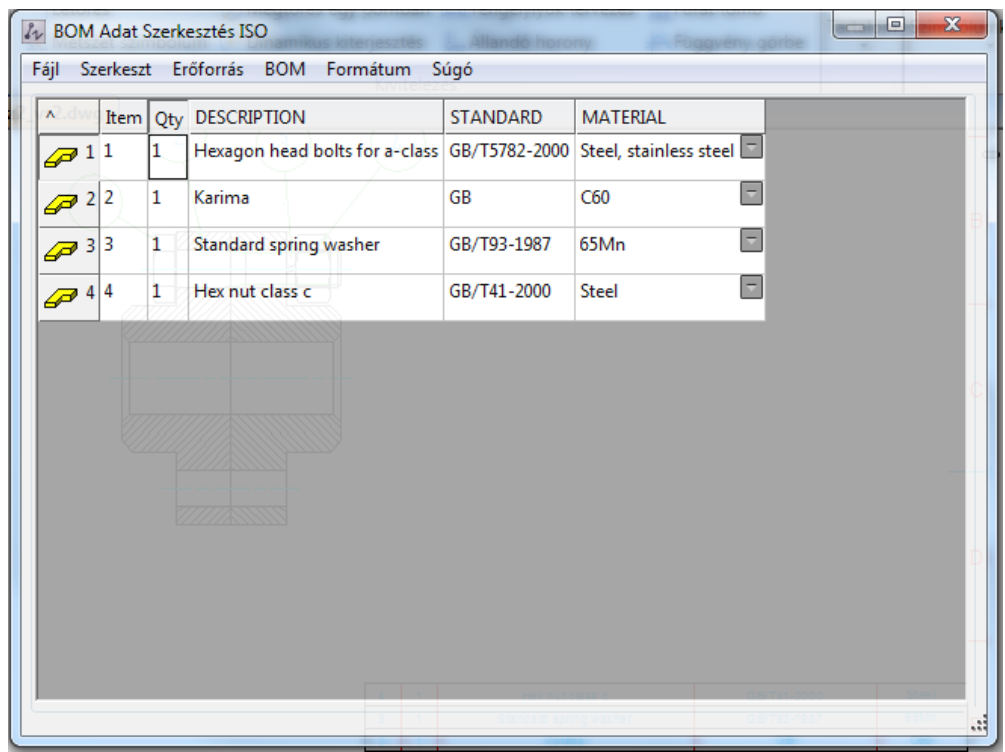

Ekkor még mindig van lehetőség az adatok szerkesztésére, pl.: az alkatrészhez tartozó Megjegyzés beszúrására a Szakmai szókönyvtár segítségével. Amikor a Megjegyzés doboz folyamata a beírás fázisában van, nyomja le egyszerre a CTRL billentyűt és kétszer az egér bal gombját, hogy felhozza a szakmai szókönyvtárat, ahogyan azt már korábban is bemutattuk, és az alábbiakban ismét látható.

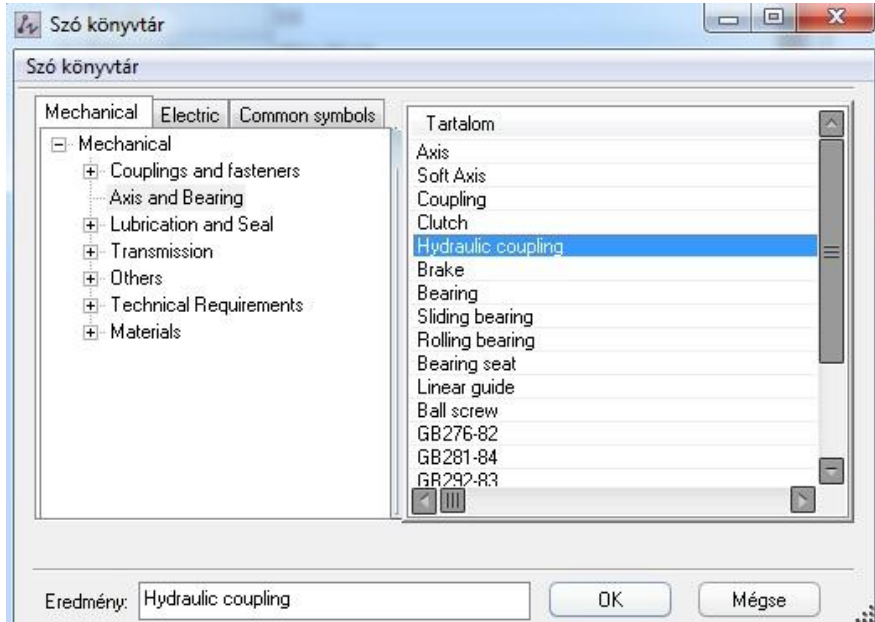

Kattintson duplán a Tartalom alatti beírásokon, hogy elérje a kívánt szöveget, kattintson az OK gombra, hogy a bejegyzéssel kitöltse a cellát.

Az anyagjegyzék kitöltése után nyomja meg a CTRL + S billentyűkombinációt, hogy az előre specifikált helyre generálódjon az anyagjegyzék.

(Hasonló eredményre jutunk, ha a BOM adatok menüt lenyitva az Alkatrészlista funkciót választjuk. Ekkor – bár az alkatrészlista a képernyőn nem látható – a lista a rajzlap fejléce fölé helyezhető.)

Mentse el a rajzot, készen van.

#### <span id="page-39-0"></span>**2.4. Műszaki követelmények hozzáadása**

A gépészeti tervezés egyik fontos eleme a műszaki követelmények meghatározása is.

Kattintson a Jegyzetek fül alatt a Jegyzetek panelen a Műszaki felt. gombra vagy írja be a TRT parancsot!

A parancssorban kiírt szöveg alapján válassza ki a Műszaki követelmények leírása terjedelmének megfelelő méretű területet a rajzlapon, a szöveg bal felső illetve jobb alsó sarkát! Ekkor az alábbi ábra jelenik meg:

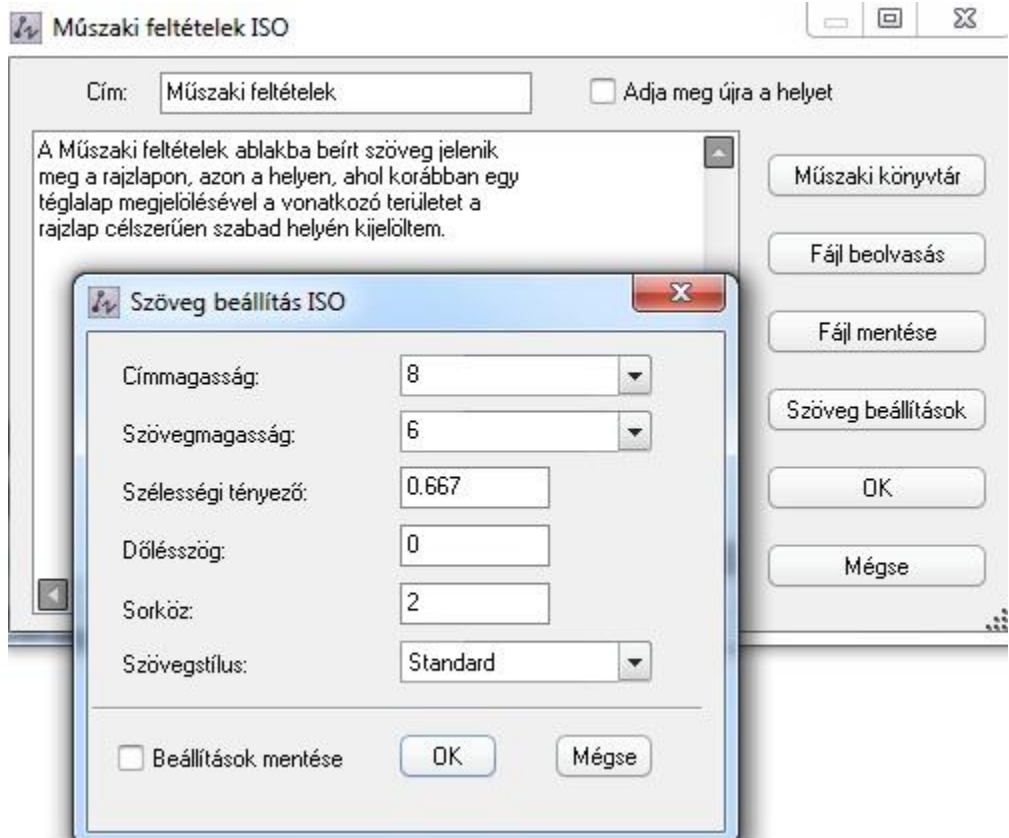

Írja be a megfelelő címet és szöveget, és kattintson az OK gombra és a szöveg az előzőleg meghatározott területen a rajzlapon megjelenik.

(Az ablak jobb oldalán látható négy felső gomb alkalmazása lehetőséget biztosít a vonatkozó szöveg egyéb helyekről történő beolvasására, a szöveg formai megjelenésének igény szerinti kialakítására. Az Adja meg újra a helyet funkció bejelölése lehetőséget biztosít a rajzlapon korábban kiválasztott hely módosítására.)

Az alábbi rajzon a megrajzolt összeállítási rajz egy nézete, a Műszaki feltételek rajzlapon való megjelenítése, az alkatrészlista és rajzlap fejléce látható.

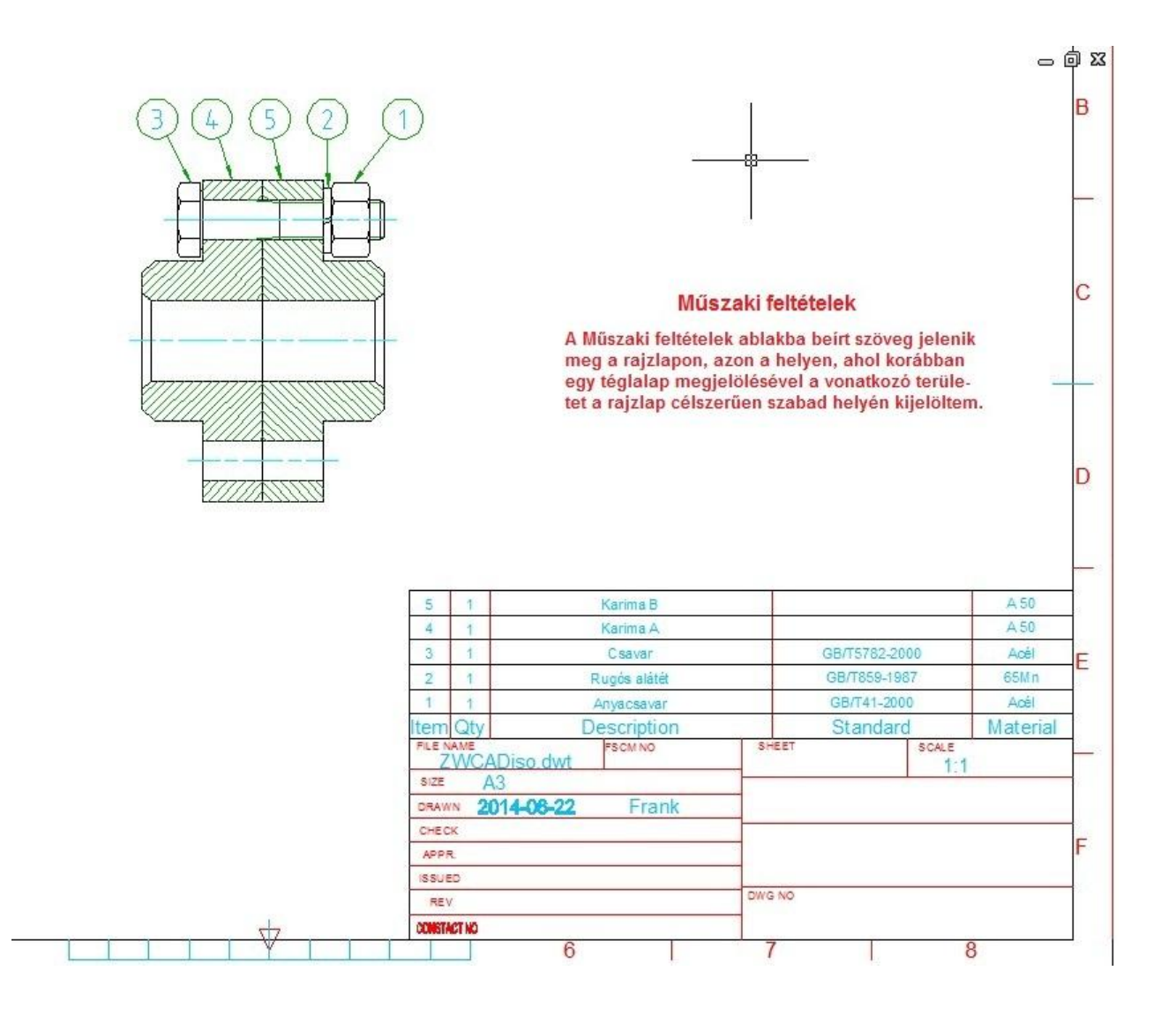

# <span id="page-41-0"></span>3. ZWCAD Mechanical parancsok és rövidített parancslista

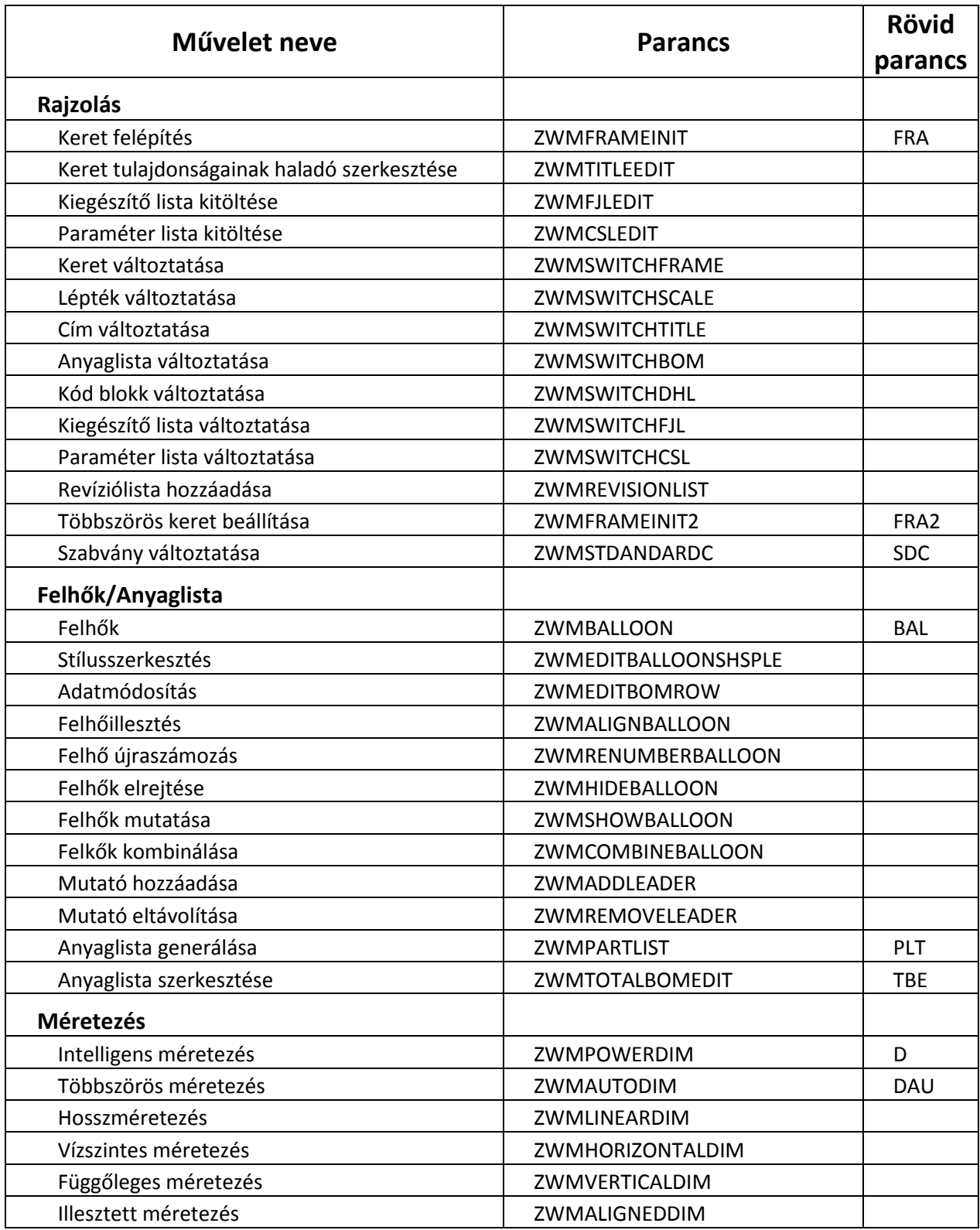

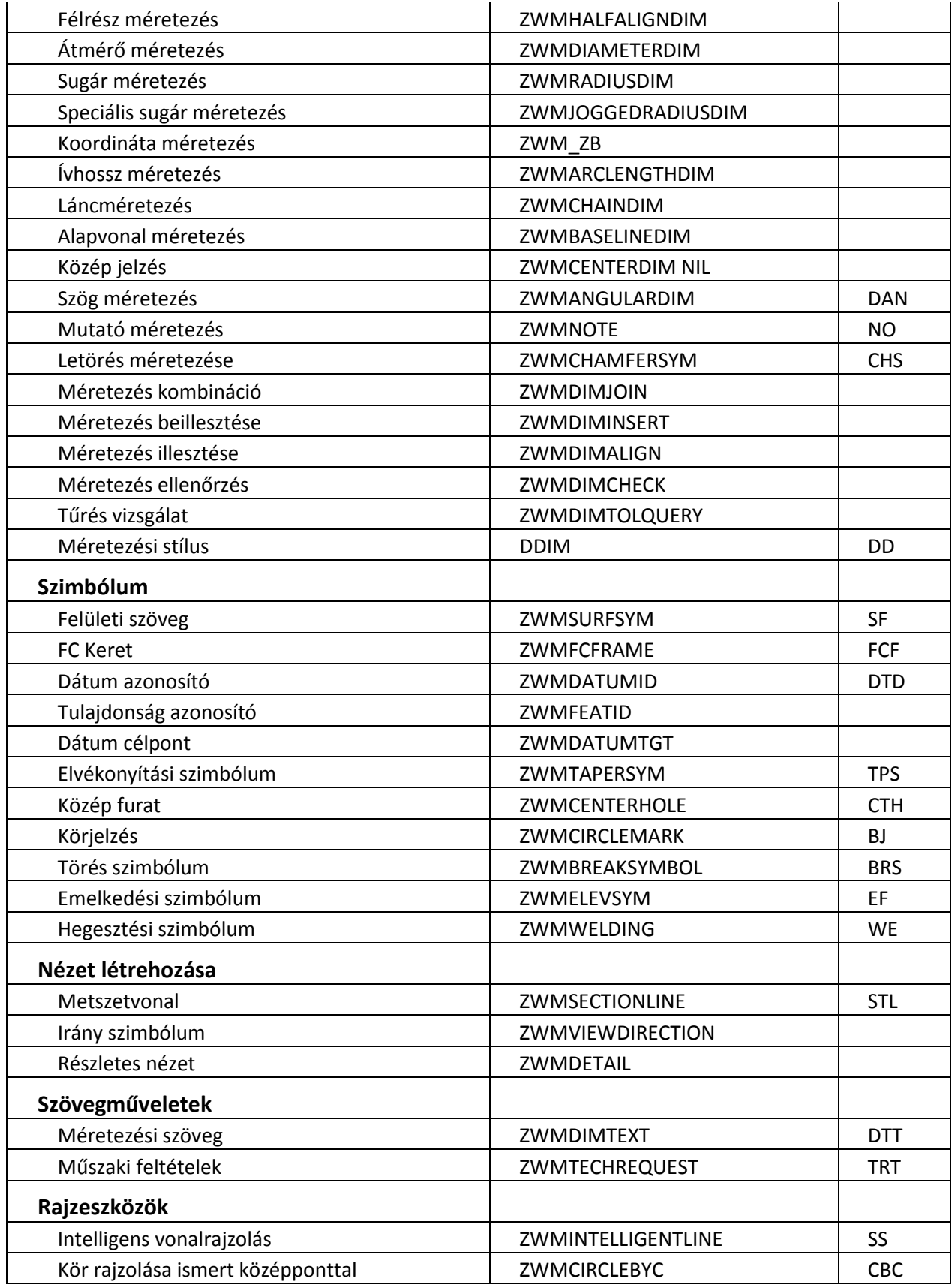

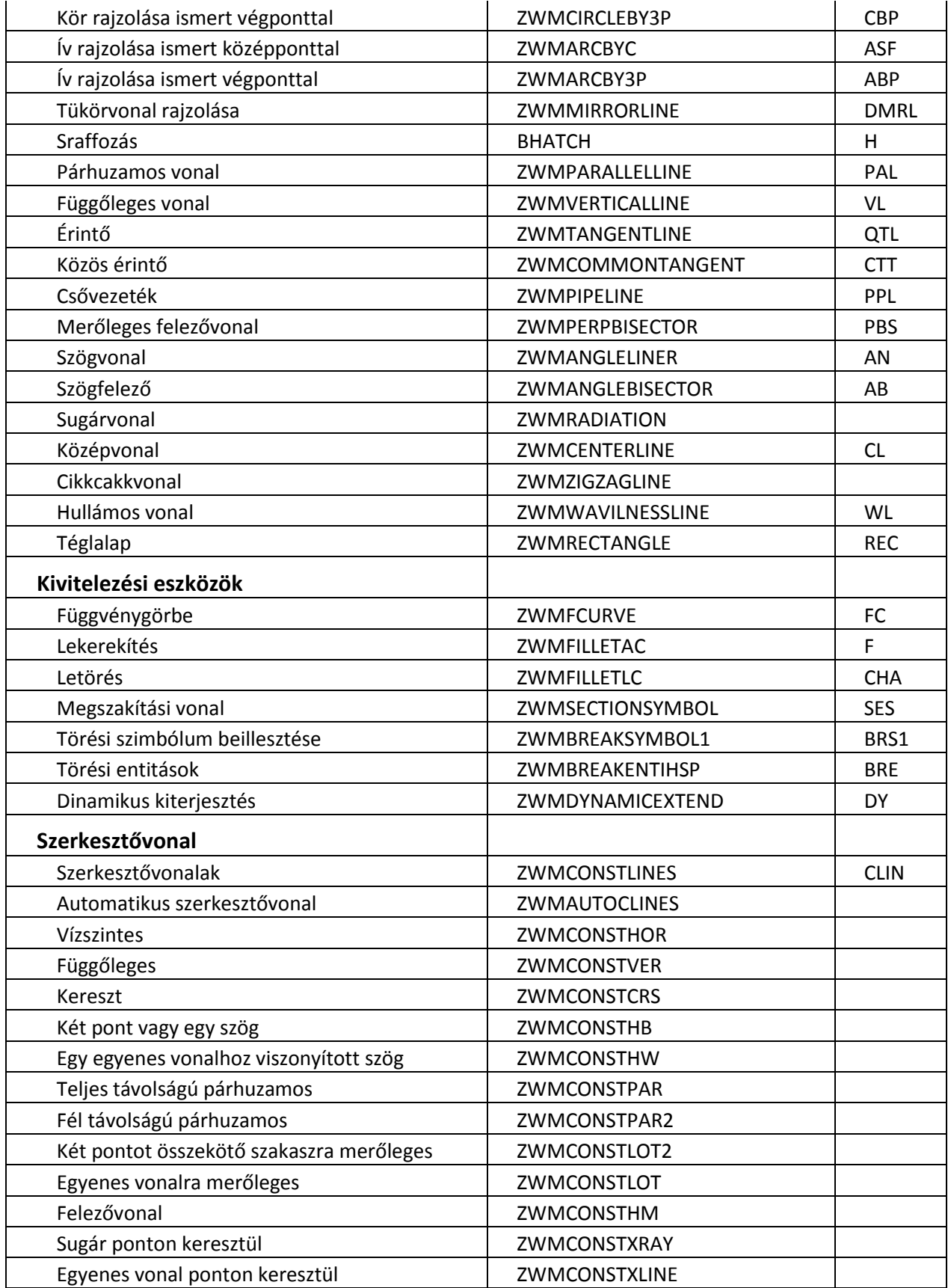

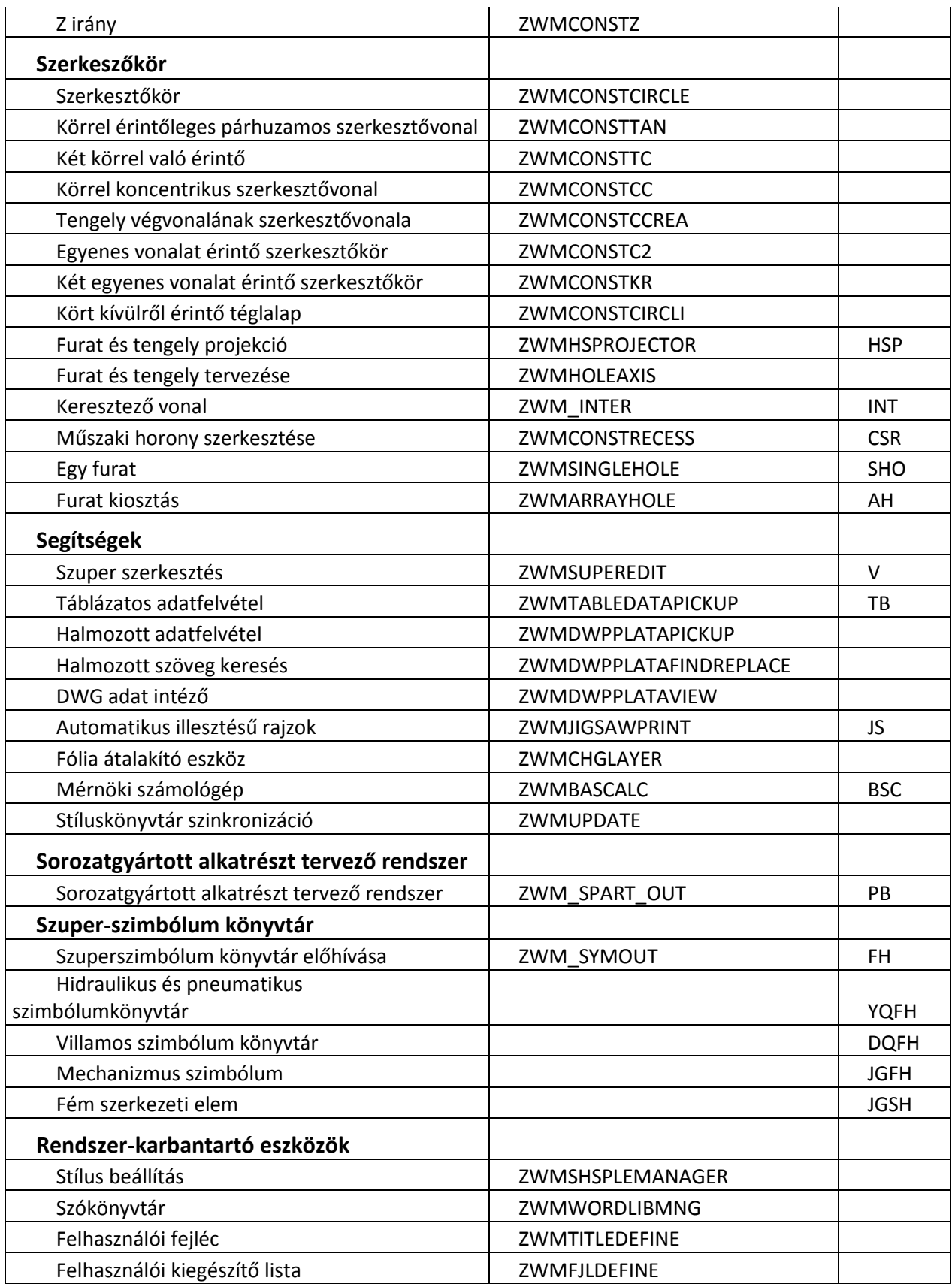

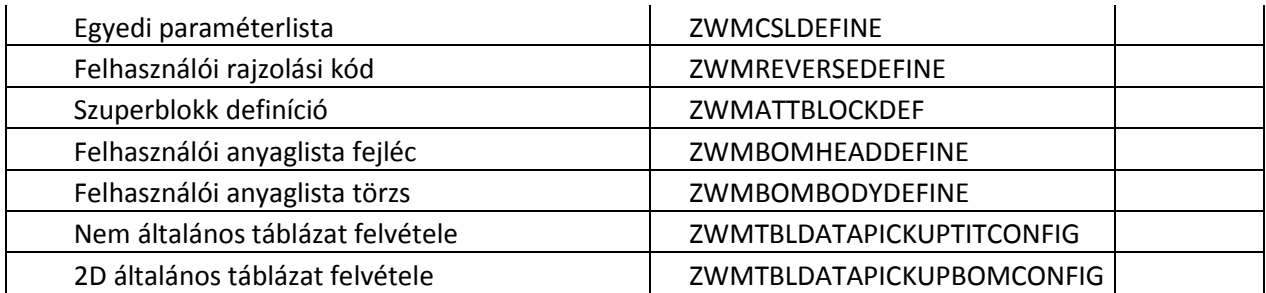

*Javaslat: A fenti parancsokban való járatosság nagyban segíti a hatékony tervezést. Javasolt először az egy- vagy kétkarakteres parancsok megtanulása, mielőtt továbbmegy a hosszabbakra. Gyakran előnyösebb lehet a menürendszer használata.*

#### *Megjegyzés*:

*Ez a Felhasználói kézikönyv a kínai gyártó és forgalmazó (ZWCAD Software Co., Ltd.) által kiadott angol nyelvű kézikönyv magyar nyelvű változata.*

Magyarországi képviselet:

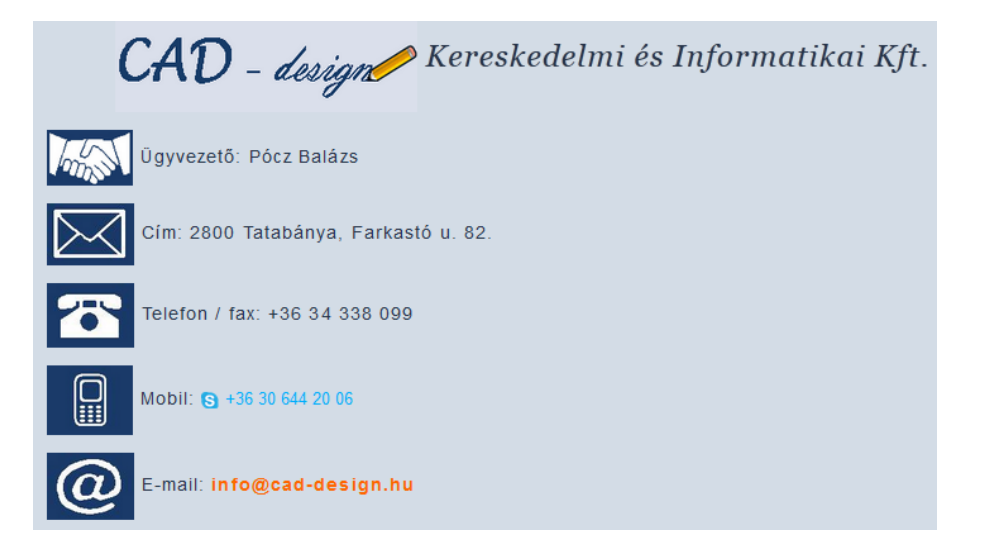